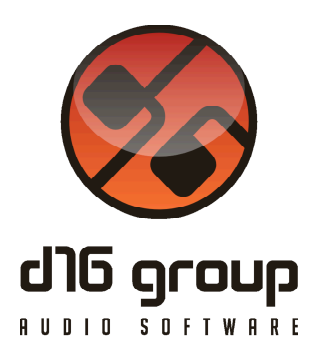

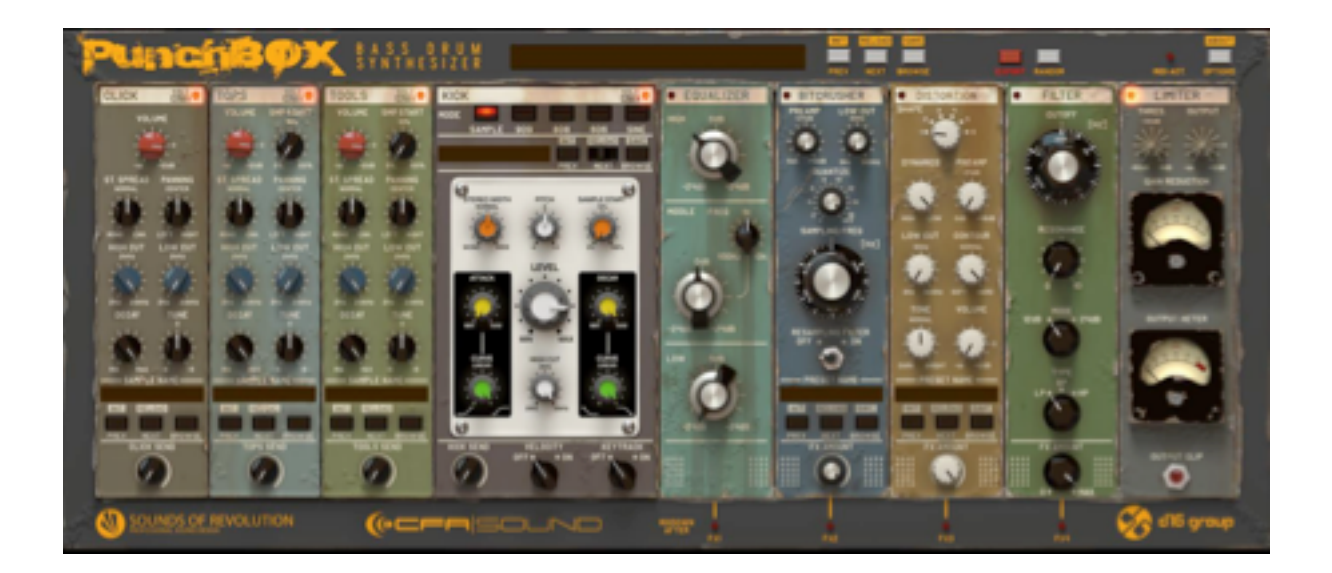

# Punchbox

Version 1.0

# Guide Utilisateur

Version Française du Manuel Utilisateur réalisée par Laurent Bergman

http://www.d16.pl

Punchbox - Guide Utilisateur

# **Table des matières**

Spécifications et Compatibilité 4 Spécifications 4 Compatibilité 4 Chapitre 1 – Vue d'ensemble 5  $1.1$  – Interface  $5$ Chapitre 2 – Modules Générateurs 7 2.1 – Section Générateurs 7 2.2 – Générateurs Click, Tops et Tools 8 2.3 – Générateur Kick – Généralités 10 2.4 – Générateur Kick – Moteur Sample 13 2.5 – Générateur Kick – Moteur 909 14 2.6 – Générateur Kick – Moteur 808 15 2.7 – Générateur Kick – Moteur 606 16 2.8 – Générateur Kick – Moteur Sine 17 2.9 – Générateurs – Routing du signal – Send 18 2.10 – Changement de valeurs de paramètres aléatoires 19 Chapitre 3 – Modules d'effets 20 3.1 – Section Effets 20 3.2 – Liste des effets disponibles 20 3.3 – Module Bitcrusher 21 3.4 – Module Distortion 22 3.5 – Module Multimode Filter 23 3.6 – Module Equalizer 24 3.7 – Module Limiter 25

3.8 – Changer l'ordre des modules dans la chaîne d'effets 26

3.9 – Fonction Mixdown After 27

3.10 – Chemin du signal dans Punchbox 28

3.11 – Export des réglages du plug-in en fichier audio 28

Chapitre 4 – Gestionnaire de Presets 29

4.1 – Structure et types de presets 29

4.2 – Navigateur de Presets 30

4.3 – Edition des Presets – Mode Edit 36

4.4 – Sauvegarde des presets 39

Chapitre 5 – Echantillons 40

5.1 – Disposition des samples en tant que ressources 40

5.2 – Auto-Play 41

5.3 – Importation des échantillons utilisateur 41

5.4 – Exportation et Importation des paquets d'échantillons 42

Chapitre 6 – Configuration 43

6.1 – Réglages de paramètres 43

6.2 – Midi Learn 44

6.3 – Suppression des liens Midi Learn 44

6.4 – Réglages actuels du plug-in 45

6.5 – Réglages par défaut du plug-in 46

Chapitre 7 – Crédits 48

7.1 – Remerciements 48

Punchbox est un instrument générateur de kick monophonique avancé qui utilise la superposition de sources sonores pour produire un son de kick final. Il est doté de quatre générateurs pouvant jouer des échantillons ou des sons synthétisés. De plus, il offre une chaîne d'effets pour achever le traitement du signal. L'instrument est fourni avec une banque d'échantillons et des presets d'usine exclusivement développés par les labels **Sounds Of Revolution** et **CFA Sound**.

#### Spécifications

- Combinaison d'échantillonnage et de synthèse à modélisation analogique.
- Synthétiseurs basés sur les TR- 909, 808 , 606 et forme d'onde sinusoïdale.
- Interface modulaire.
- Possibilité de mixer jusqu'à quatre échantillons.
- 5 modules d'effet avec routing flexible.
- 8 générateurs.
- Plus de 800 presets et 1.100 échantillons.

#### Compatibilité

Ce plug-in est compatible avec n'importe quelle application hôte VST, AAX, Audio-Unit (32bit ou 64bit).

#### 1.1 – Interface

L'interface du Punchbox est composée des sections suivantes:

• La section de configuration et du gestionnaire de presets **Master** (réglages de l'ensemble des composantes) : pour le chargement et la sauvegarde des presets. Cette section gère aussi l'import/export des presets pour en faciliter l'échange entre utilisateurs. Elle contrôle également la configuration par défaut du plug-in, l'export des réglages actuels en fichier wav et la randomisation de paramètre.

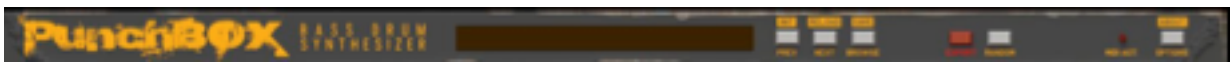

Section de configuration et du gestionnaire de presets.

• La section Générateurs : Cette section contrôle la production du son du Punchbox.

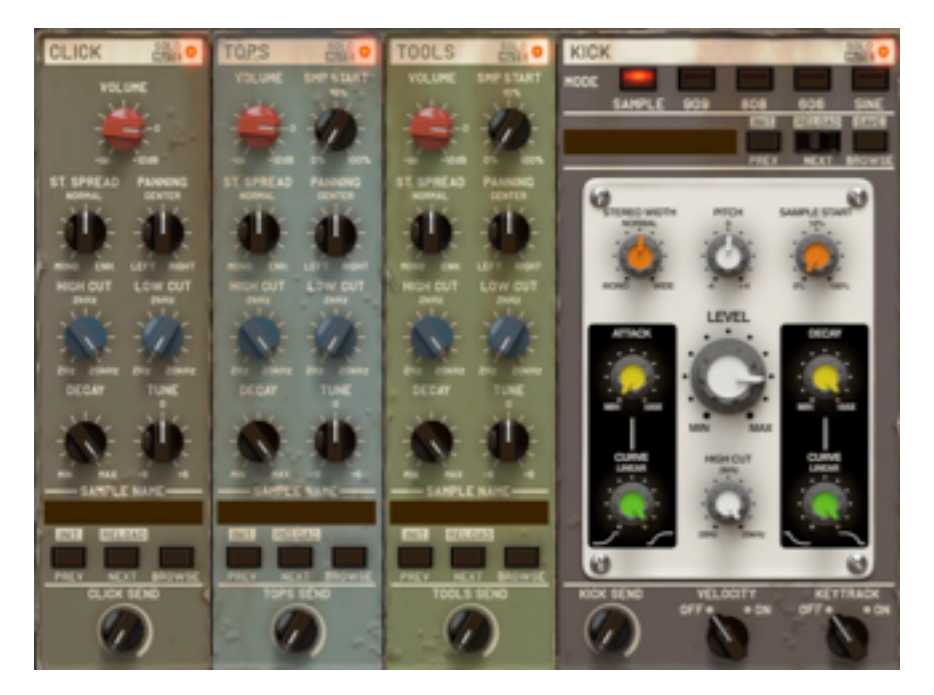

Section Générateurs.

• La section Effets : Cette section inclut le module **Master/Limiter** et traite le signal produit par les générateurs avant qu'il ne soit dirigé vers la sortie du plug-in.

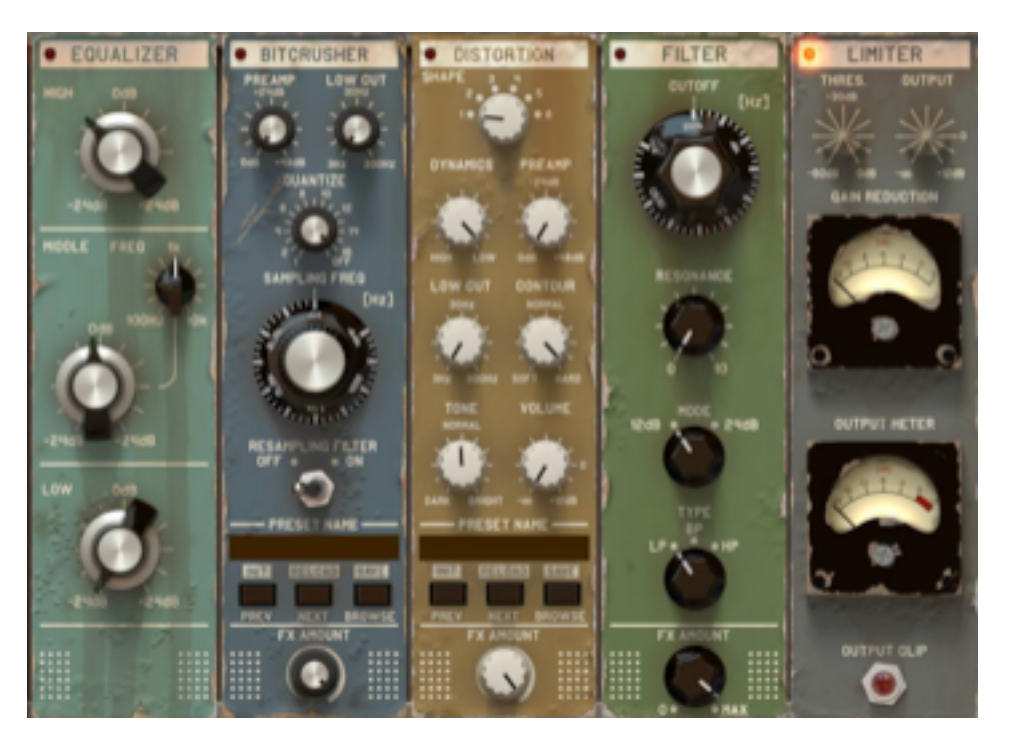

Section Effets.

Le cœur de l'instrument est composé de quatre générateurs qui produisent les composantes du son de Kick. Leurs sorties sont mixées et envoyées dans la chaîne d'effets (connectés en série) avant d'arriver à la sortie audio du plug-in. L'instrument est monophonique et peut répondre à la hauteur et/ou à la vélocité des notes Midi selon certains réglages.

#### 2.1 – Section Générateurs

Comme indiqué ci-dessus, la section Générateurs est constituée de quatre modules indépendants (générateurs) qui peuvent être mixés pour former le son de Kick. Chaque générateur a une fonction spécifique dans le processus :

- **Click –** Génère l'accent du BD, habituellement un clic court.
- **Tops** Responsable du sustain de l'accent (des tons légèrement plus longs sont présents typiquement dans les fréquences plus hautes).
- **Tools** Rumble additionnel, sons en retrait, etc…. Il accompagne le tone primaire.
- **Kick** Tone basique/primaire qui constitue le corps du BD.

Les générateurs **Click**, **Tops** et **Tools** apportent les composantes auxiliaires du tone final. Ils sont basés exclusivement sur la lecture d'échantillons, ces derniers sont situés dans la banque d'échantillons d'usine.

Quant au générateur **Kick,** lui génère la composante primaire du tone (proprement dit le corps). Il peut être utilisé en tant que lecteur d'échantillons ou en tant que synthétiseur (différents moteurs de génération sont mis à disposition). Tout comme les autres générateurs, le générateur **Kick** est fourni avec un contenu d'usine (ce contenu est composé non seulement d'échantillons mais aussi de presets destinés aux moteurs à base de modélisation).

L'architecture ouverte de l'instrument permet également d'importer des échantillons externes en tant que ressources utilisateur (**.wav**, **.aif** et **.aiff**).

Les générateurs **Click**. **Tops** et **Tools** apportent les composantes auxiliaires, c'est-àdire autour du corps du Kick. Ces trois générateurs possèdent une interface quasiment identique :

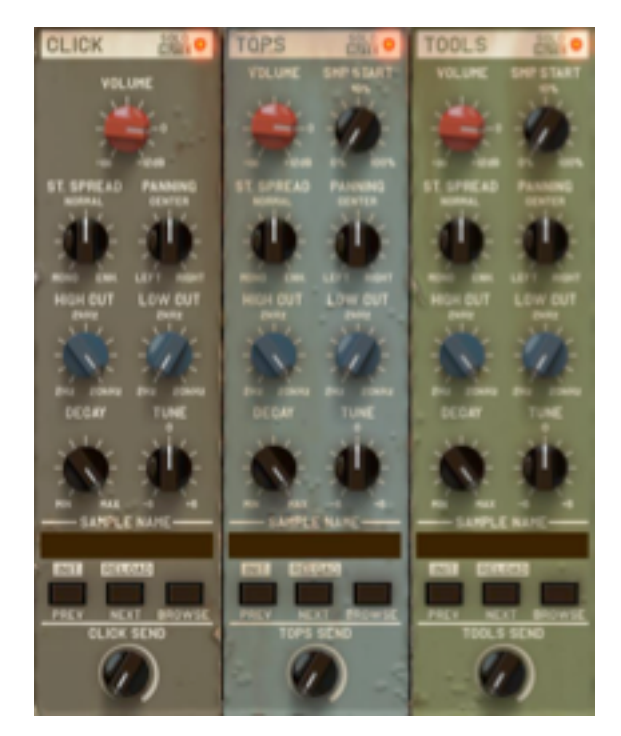

Générateurs Click, Tops et Tools.

Les paramètres suivants peuvent être contrôlés :

- **Mute/Solo –** La Led fonctionne comme un interrupteur pour muter un générateur spécifique. Pour écouter un générateur en solo, cliquez sur la Led en appuyant sur la touche CTRL de votre clavier.
- **Volume –** Contrôle le volume de sortie du générateur de **–inf** à **+12 dB**.
- **Smp. Start** (uniquement pour **Tops** et **Tools**) Ce paramètre définit le point à partir duquel l'échantillon va être lu. Ce paramètre peut être réglé de **0%** à **100%**. Avoir un réglage à **0%** signifie que l'échantillon va être lu depuis son début, la plage de valeur se réfère à la durée de l'échantillon.
- **St. Spread** Image stéréo de l'échantillon joué plus large ou plus étroite. En position centrale l'image stéréo n'est pas modifiée.
- **Panning** Ce paramètre contrôle le panoramique.
- **Hi-Cut** Ce paramètre contrôle la fréquence de coupure du filtre passe-bas dans une plage allant **de 2 Hz à 20 kHz**.
- **Lo-Cut** Ce paramètre contrôle la fréquence de coupure du filtre passe-haut dans une plage allant **de 2 Hz à 20 kHz**.
- **Decay** Le temps de relâchement est relatif à la durée totale de l'échantillon. **Max** signifie que le temps de relâchement est identique à la durée de l'échantillon.
- **Tune** Accordage relatif de l'échantillon de **-6** à **+6** demi-tons.
- **Send** (**Click Send**, **Tops Send** et **Tools Send**) Contrôle la proportion du signal qui est envoyée dans la chaîne d'effets et celle qui est envoyée directement au module **Master/Limiter**. A la valeur minimum (**0%**), la totalité du signal est envoyée directement au module **Master/Limiter**. A la valeur moyenne (**50 %**), la moitié du signal est envoyée dans la chaîne d'effets et l'autre moitié est envoyée directement au module **Master/Limiter**. A la valeur maximum (**100%**), la totalité du signal est envoyée uniquement dans la chaîne d'effets.

Chaque générateur possède un gestionnaire d'échantillons pour naviguer dans les contenus d'usine ou utilisateur afin de charger les échantillons, pour importer des échantillons utilisateur et pour réinitialiser les réglages du générateur.

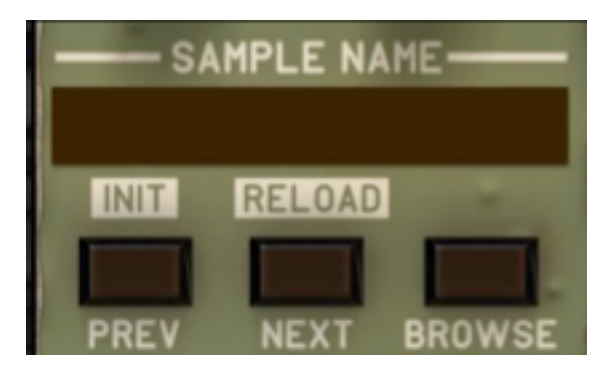

Section du gestionnaire d'échantillons du générateur.

- **Sample Name –** Affiche le nom de l'échantillon actuellement sélectionné. Le symbole "---" apparaît si aucun échantillon n'est chargé actuellement.
- **Prev/Next –** Ces boutons sont utilisés pour faire défiler les échantillons contenus dans la banque d'échantillons du générateur. Le bouton "**Prev**" charge l'échantillon précédent et le bouton "**Next**" charge l'échantillon suivant.
- **Browse –** Ouvre le navigateur d'échantillons pour afficher plus précisément la banque d'échantillons disponibles, par exemple en filtrant les résultats, etc… (cette fonction est décrite plus en détail dans le chapitre concernant le gestionnaire de presets).
- **Init** (Prev + CTRL) **–** Restaure le réglage initial du générateur et supprime l'échantillon de sa mémoire.
- **Reload** (Next + CTRL) **–** Restaure le dernier réglage Master (Master Preset) pour la section générateur, avec l'échantillon original chargé s'il diffère de l'échantillon actuellement chargé.

Le générateur **Kick** est le générateur qui génère le corps (la base) d'un tone de Kick. Il offre cinq moteurs de diverses générations dont l'un peut être sélectionné :

- **Sample** Lecteur d'échantillons dans lequel vous pouvez charger un échantillon d'usine ou encore importer vos propres échantillons.
- **909** Synthétiseur de Kick basé sur celui de la boite à rythmes **TR-909**.
- **808** Synthétiseur de Kick basé sur celui de la boite à rythmes **TR-808**.
- **606** Synthétiseur de Kick basé sur celui de la boite à rythmes **TR-606**.
- **Sine** Synthétiseur de percussion basé sur la forme d'onde sinusoïdale avec amplitude et modulation de fréquence.

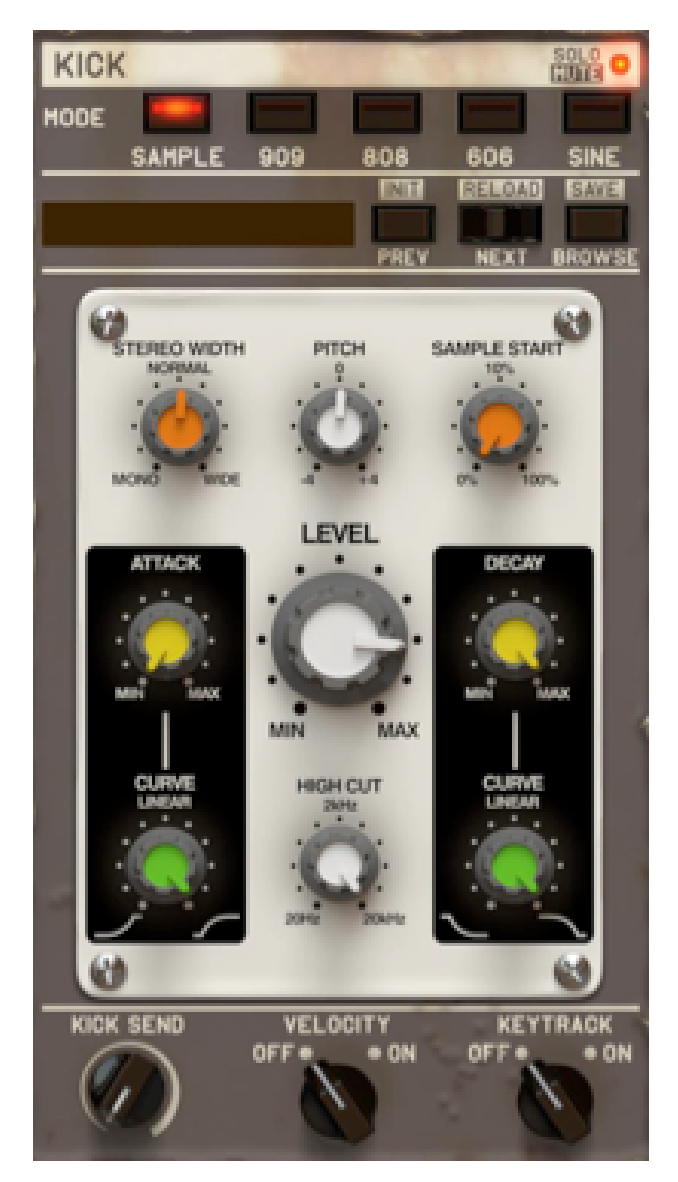

Générateur Kick.

Le paramètre **Mode** vous permet de sélectionner l'un des moteurs de génération :

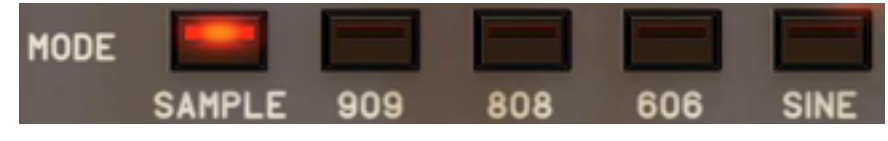

Paramètre de Mode du générateur Kick.

Ci-dessous vous pouvez voir la section du gestionnaire de Preset/Sample :

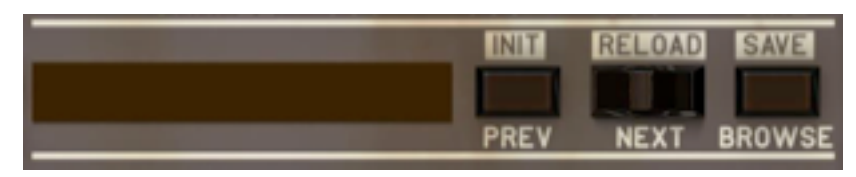

Section du gestionnaire de Preset/Sample du générateur Kick.

Cette section est utilisée pour naviguer dans les contenus usine/utilisateur (échantillons ou presets) pour le moteur de génération actuellement sélectionné. Cette section dispose des contrôles suivants :

- **Prev/Next –** Ces boutons sont utilisés pour faire défiler les échantillons ou les presets (selon le moteur de génération choisi) en passant à l'élément suivant ou précédent.
- **Browse –** Ouvre le navigateur d'échantillons/presets (pour plus de détails, veuillez vous reporter au chapitre traitant du gestionnaire de presets).
- **Init** (Prev + CTRL) **–** Restaure le réglage initial du générateur et supprime l'échantillon de sa mémoire si l'échantillonneur est utilisé comme moteur de génération.
- **Reload** (Next + CTRL) **–** Restaure le dernier réglage Master (Master Preset) pour le générateur actif, avec l'échantillon original chargé si l'échantillonneur est utilisé comme moteur de génération.
- **Save** (Browse + CTRL) **–** Cette fonction, disponible uniquement si le moteur de génération choisi est l'un des synthétiseurs, est utilisée pour sauvegarder les réglages du moteur de génération actuel en tant que preset utilisateur.

En bas de la section Kick vous pouvez voir quelques paramètres additionnels :

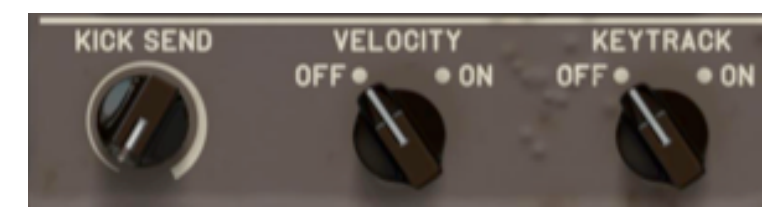

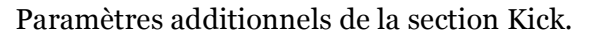

- **Send** Ce paramètre contrôle la proportion du signal du générateur **Kick** qui est envoyée dans la chaîne d'effets et celle qui est envoyée directement au module **Master/Limiter**. A la valeur minimum (**0%**), la totalité du signal est envoyée directement au module **Master/Limiter**. A la valeur moyenne (**50 %**), la moitié du signal est envoyée dans la chaîne d'effets et l'autre moitié est envoyée directement au module **Master/Limiter**. A la valeur maximum (**100%**), la totalité du signal est envoyée uniquement dans la chaîne d'effets.
- **Velocity –** Ce paramètre détermine si le Punchbox répond aux messages de vélocité de notes Midi entrantes. Ce paramètre est un paramètre global, il affecte donc tous les générateurs : **Click**, **Tops** et **Tools** inclus.
- **Keytrack –** Ce paramètre détermine si le générateur **Kick** répond à la hauteur des notes Midi entrantes. Ce paramètre n'affecte que le générateur **Kick**.

Le générateur Kick permet de sélectionner l'un des cinq moteurs de génération disponibles. Vous pouvez le sélectionner via le paramètre **Mode**.

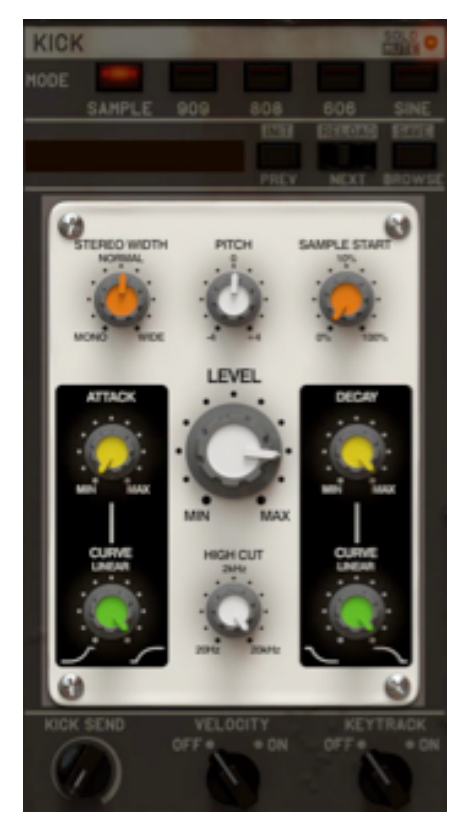

Moteur de génération du générateur Kick.

Le moteur **Sample** permet d'utiliser des échantillons comme source sonore pour le Kick. Pour l'utiliser, sélectionnez **Sample** dans les paramètres de **Mode**.

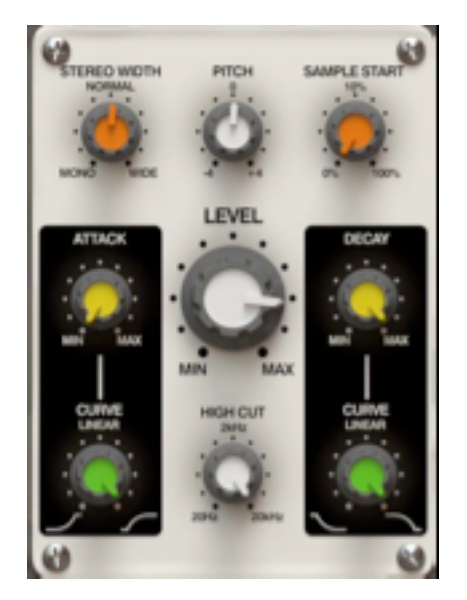

Moteur Sample du générateur Kick.

L'échantillonneur est contrôlé par les paramètres suivants :

- **St. Width** Image stéréo de l'échantillon joué plus large ou plus étroite. En position centrale (**Normal**) la position est neutre et l'image stéréo n'est pas affectée.
- **Pitch** Accordage relatif de l'échantillon de **-4** à **+4** demi-tons
- **Sample Start** Ce paramètre définit le point à partir duquel l'échantillon va être lu. Ce paramètre peut être réglé de **0%** à **100%**. Un réglage à **0%** signifie que l'échantillon va être lu depuis son début.
- **Level –** Contrôle le volume de sortie du générateur.
- **Hi-Cut** Ce paramètre contrôle la fréquence de coupure du filtre passe-bas dans une plage allant **de 2 Hz à 20 kHz.**
- **Attack** Le temps d'attaque de l'amplitude a une plage de **0 ms** à **200 ms**.
- **Attack Curve** Courbe d'attaque de l'amplitude : **Concave**, **Linéaire** et **Convexe**.
- **Decay** L'amplitude de l'enveloppe du temps de relâchement est relative à la durée totale de l'échantillon. **Max** signifie que le temps de relâchement est identique à la durée de l'échantillon.
- **Decay Curve –** Courbe du relâchement de l'amplitude : **Concave**, **Linéaire** et **Convexe**.

**909** est un moteur de génération basé sur la modélisation du générateur de Kick de la TR-909, le Bass Drum de référence utilisé dans la techno depuis les années 1990.

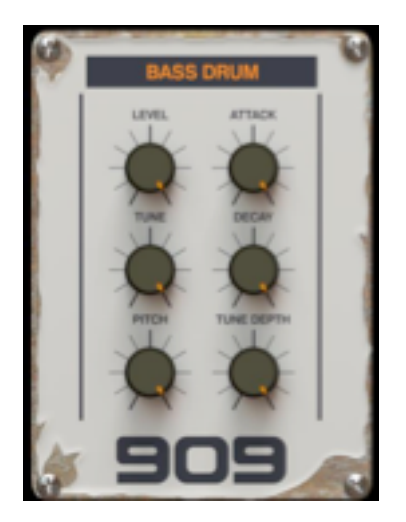

Moteur 909 du générateur Kick.

Le panneau contient tous les boutons utilisés dans l'instrument original et deux boutons additionnels pour en étendre les capacités de sculpture sonore :

- **Level –** Contrôle le volume de sortie.
- **Attack** Accentuation initiale de volume.
- **Tune** Temps de relâchement de la modulation de fréquence du Kick (enveloppe de chute).
- **Decay** Amplitude de l'enveloppe du temps de relâchement.
- **Pitch** Fréquence de base.
- **Tune Depth –** Profondeur de la modulation de fréquence du Kick (enveloppe de chute).

**808** est un moteur de génération basé sur la modélisation du générateur de Kick de la TR-808, le Bass Drum classique électro.

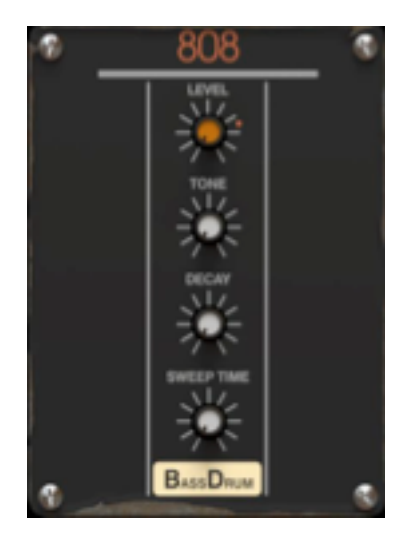

Moteur 808 du générateur Kick.

Le panneau contient les paramètres suivants :

- **Level –** Contrôle le volume de sortie.
- **Tone** Caractéristiques d'attaque du Bass Drum.
- **Decay** Amplitude de l'enveloppe du temps de relâchement.
- **Sweep Time** Changement de la fréquence du Bass Drum.

**606** est un moteur de génération basé sur la modélisation du générateur de Kick de la TR-606, le Bass Drum typique de l'électro/Hip-Hop.

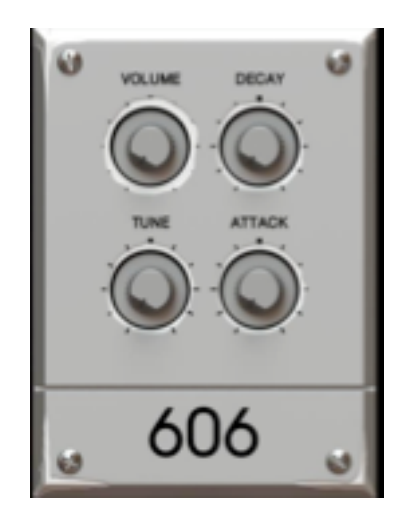

Moteur 606 du générateur Kick.

Le panneau contient les paramètres suivants :

- **Level –** Contrôle le volume de sortie.
- **Decay** Amplitude de l'enveloppe du temps de relâchement.
- **Tune** Tonalité du Bass Drum.
- **Attack** Accentuation initiale de volume.

**Sine** est un générateur de tonalité du corps de Kick basé sur l'amplitude et la modulation de fréquence d'une forme d'onde sinusoïdale générée par un oscillateur.

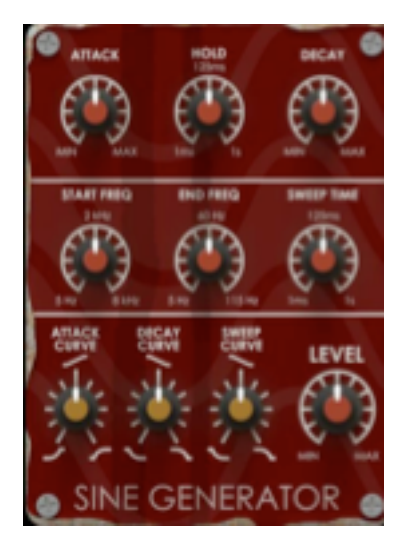

Moteur Sine du générateur Kick.

La première rangée fournit les paramètres qui contrôlent l'enveloppe de l'amplitude :

- **Attack.**
- **Hold** de **1 ms** à **1 seconde**.
- **Decay.**

La rangée suivante fournit les paramètres qui contrôlent la modulation de fréquence de l'oscillateur :

- **Start Freq. –** Fréquence initiale de **5 Hz** à **8 kHz**.
- **End Freq.** Fréquence finale de **5 Hz** à **115 Hz**.
- **Sweep Time** Vitesse de modulation de **1 ms** à **1 seconde**.

La dernière rangée fournit les paramètres qui contrôlent à la fois l'amplitude et les caractéristiques de la modulation de fréquence :

- **Attack Curve –** Courbe de l'attaque de l'amplitude.
- **Decay Curve** Courbe du relâchement de l'amplitude.
- **Sweep Curve** Courbe des caractéristiques de la modulation de fréquence.

Le dernier paramètre **Level** contrôle le volume de sortie du générateur.

En utilisant les paramètres **Send** vous pouvez déterminer la proportion du signal qui sera envoyée depuis chaque générateur à la chaîne d'effets ou va la contourner (envoyé directement au module **Master/Limiter)**. Les paramètres **Send** agissent donc comme des cross-faders qui déterminent la proportion du signal qui sera envoyée à la chaîne d'effets et celle du signal qui ira au module **Master/Limiter**.

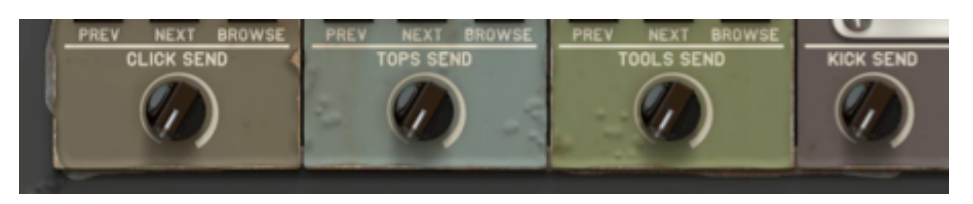

Paramètres d'envoi de la section générateurs.

A la valeur minimum la totalité du signal d'un générateur spécifique sera envoyée directement au module **Master/Limiter**. A la valeur maximale la totalité du signal d'un générateur spécifique sera envoyée vers la chaîne d'effets. Les valeurs intermédiaires déterminent les proportions entre ces deux variantes.

Le diagramme ci-dessous représente la topologie de l'envoi (**Send**) et des sorties directes des générateurs connectés à la section d'effets :

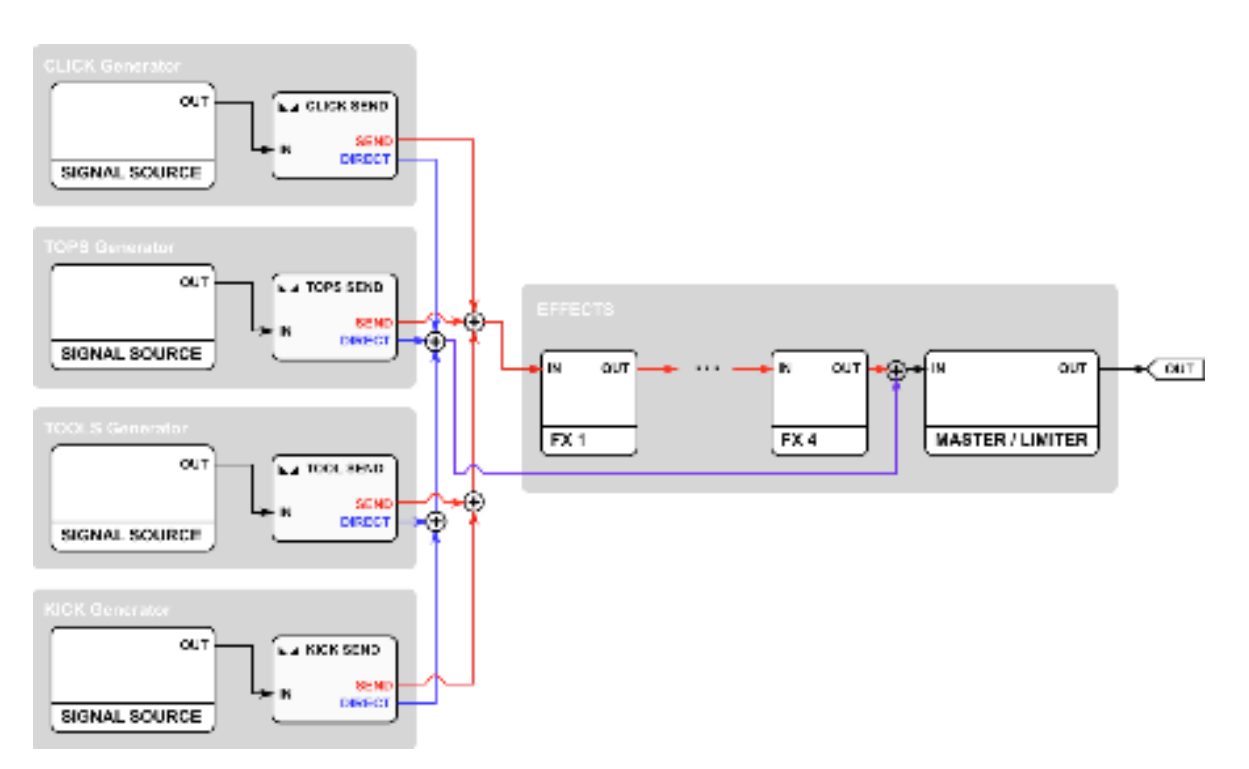

Chemin d'écoulement du signal des générateurs connectés à la section d'effets.

La ligne rouge représente l'envoi du signal dans la chaîne d'effets. La ligne bleue représente le signal qui est envoyé directement au module **Master/Limiter**.

Le point de chaînage où le signal direct (ligne bleue) est joint au signal traité peut être changé pour obtenir des topologies plus complexes mais ce n'est pas le sujet de ce chapitre (pour plus d'information, veuillez vous reporter à la section **3.9**).

Si toutefois vous manquez d'inspiration, sachez que certains paramètres de la section des générateurs peuvent être changés de façon aléatoire. Pour activer cette fonction appuyez sur le bouton **Random** situé en haut de l'interface graphique :

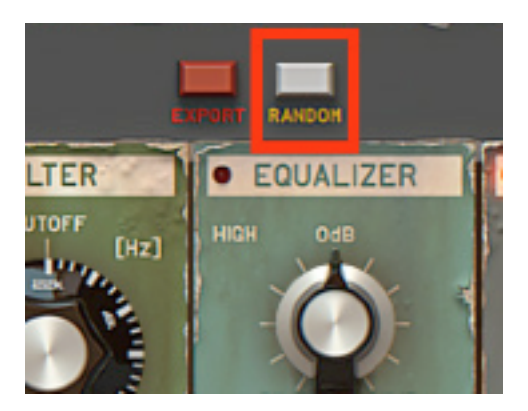

Bouton Random.

#### 3.1 – Section Effets

La section d'effets dispose de cinq modules (reliés en série). Le trajet du signal dans la chaîne s'effectue toujours, comme de bien entendu, de gauche à droite.

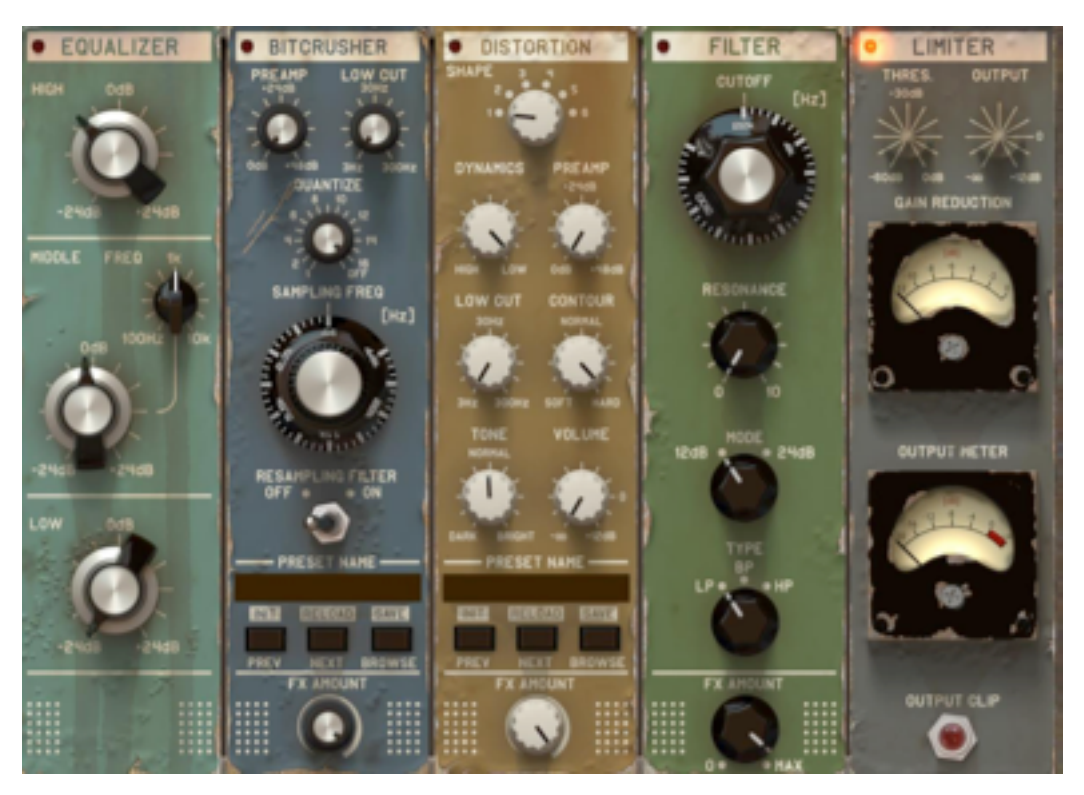

Section d'effets.

Note : Le module **Master/Limiter** a une position fixe à la fin de la chaîne.

L'ordre des quatre premiers effets de la chaîne peut être changé (par simple glisser/déposer), pour plus d'information veuillez vous reporter à la section **3.8**.

Vous pouvez contrôler l'activité de l'effet en cliquant sur son étiquette. L'état de l'effet est affiché par la Led (actif/inactif).

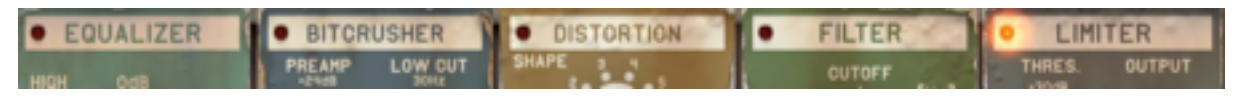

Section d'effets – Etiquettes avec les Leds d'activité.

#### 3.2 – Liste des effets disponibles

La section d'effets fournit les algorithmes de traitements suivants :

**Bitcrusher**, **Distorsion**, **Multimode Filter**, **Equalizer** et **Limiter**.

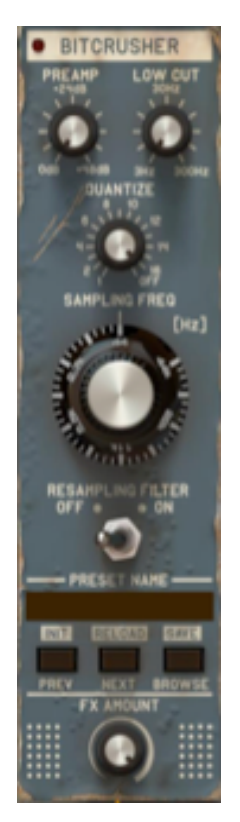

Module Bitcrusher.

Le module **Bitcrusher** est contrôlé par les paramètres suivants :

- **Preamp** Amplification du signal, dans une plage de **0dB** à **+48dB**.
- **Lowcut** Fréquence de coupure du filtre Passe-haut qui traite le signal avant d'arriver dans le Quantizer. Ce filtre a une plage de **3 Hz** à **300 kHz**.
- **Quantize** Réduction du nombre de bits du signal. **Off** signifie que le bloc Quantizer est désactivé.
- **Sampling Freq.** Fréquence de ré-échantillonnage de **44 Hz** à **44 kHz**.
- **Reasampling Filter** Active le filtre d'image qui traite le signal rééchantillonné.
- **Gestionnaire de preset** (banque de presets de Bitcrusher) :
	- **Prev/Next –** Preset suivant ou précédent.
	- **Browse –** Ouvre le navigateur de presets (pour plus de détails, veuillez vous reporter au chapitre concernant le gestionnaire de presets).
	- **Init** (Prev + CTRL) **–** Restaure le réglage initial de l'effet.
	- **Reload** (Next + CTRL) **–** Restaure le dernier réglage Master (Master Preset) pour le module Bitcrusher.
	- **Save** (Browse + CTRL) **–** Sauvegarde les réglages actuels comme preset.
- **Fx Amount** Balance entre le signal direct et le signal traité qui est envoyé au module suivant dans la chaîne d'effets.

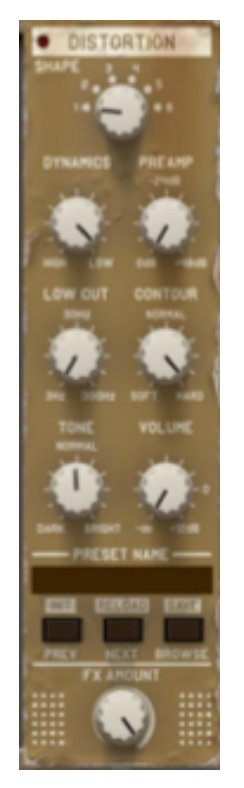

Module Distortion.

Le module **Distortion** est contrôlé par les paramètres suivants :

- **Shape** Courbe du clipping : **Tanh**, **Atan**, **Hard Clip**, **Crossover**, **Assymetric Hyperbolic Tangent** et **Mixed Tanh and Linear Hard Clip**.
- **Dynamics** Ratio de la compression du signal avant l'envoi au Clipper.
- **Preamp** Amplification avant envoi dans le Clipper, de **0dB** à **+48dB**.
- **Lowcut** Fréquence de coupure du filtre Passe-haut qui traite le signal avant d'arriver dans le Clipper.
- **Contour Soft**, **Normal** et **Hard**.
- **Tone** Caractéristiques de la tonalité de la saturation.
- **Volume** Gain du niveau de sortie allant de **–inf** à **+12 dB**.
- **Gestionnaire de preset** (banque de presets de Distortion) :
	- **Prev/Next –** Preset suivant ou précédent.
	- **Browse –** Ouvre le navigateur de presets (pour plus de détails, veuillez vous reporter au chapitre concernant le gestionnaire de presets).
	- **Init** (Prev + CTRL) **–** Restaure le réglage initial de l'effet.
	- **Reload** (Next + CTRL) **–** Restaure le dernier réglage Master (Master Preset) pour le module Distortion.
	- **Save** (Browse + CTRL) **–** Sauvegarde les réglages actuels comme preset.
- **Fx Amount** Balance entre le signal direct et le signal traité qui est envoyé au module suivant dans la chaîne d'effets.

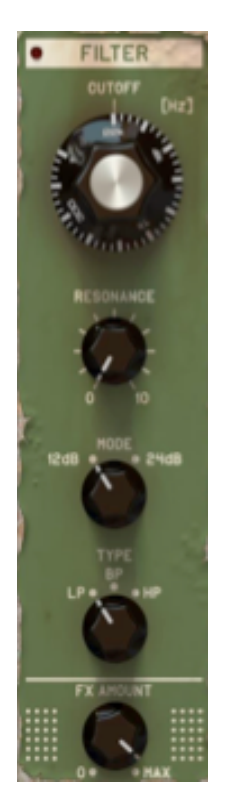

Module Multimode Filter.

Le module **Multimode Filter** est contrôlé par les paramètres suivants :

- **Lowcut** Fréquence de coupure du filtre de **1 Hz** à **22 kHz.**
- **Resonance** résonance du filtre.
- **Mode** Pente de filtre : **12dB** ou **24dB**.
- **Type** Type de filtre :
	- **LP** Passe-bas.
	- **BP** Passe-bande.
	- **HP** Passe-haut.
- **Fx Amount** Balance entre le signal direct et le signal traité qui est envoyé au module suivant dans la chaîne d'effets.

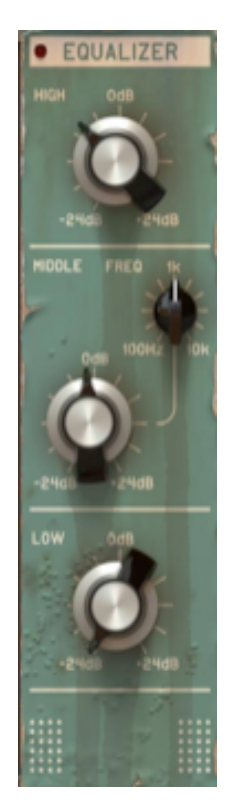

Module Equalizer.

Le module **Equalizer** est contrôlé par les paramètres suivants :

- **High** Gain des hautes fréquences (**5 kHz et plus**) : **+/- 24dB**.
- **Middle** Gain des moyennes fréquences (paramétrique) : **+/- 24dB**.
- **Middle Freq** Centre de la bande de fréquence : de **100 Hz** à **10 kHz**.
- **Low** Gain des basses fréquences (**100 Hz et moins**) : **+/- 24dB**.

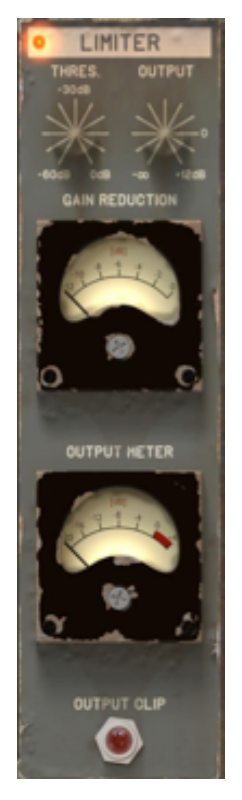

Module Limiter.

Le traitement final consiste au limiteur optionnellement activé doté d'un automakeup intégré. Quand le limiteur est actif, le paramètre **Threshold** détermine la valeur de l'amplitude qui doit déclencher l'action du compresseur alors que le paramètre **Output** fait une estimation du gain que le signal a obtenu. Le ratio de compression du limiteur est de **1 :inf** et son action est indiquée par le vu-mètre **Gain Reduction**. Quand le limiteur est désactivé le paramètre **Output** fonctionne comme un réglage de gain traditionnel. La Led **Output Clip** permet de contrôler que vous n'excédez pas le niveau de **0dB**.

L'ordre des quatre premiers modules de la chaîne d'effets peut être changé en utilisant la technique du glisser/déposer.

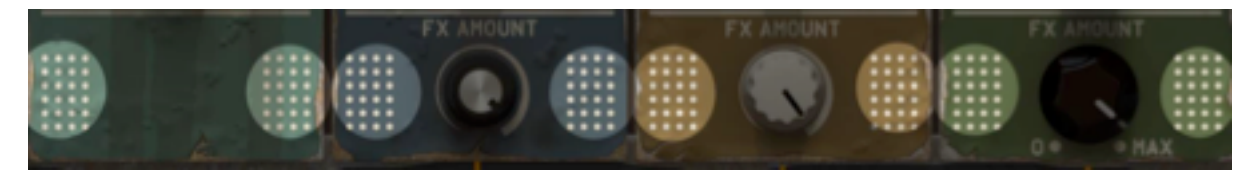

Zones actives de déplacement des modules par glissé/déposé.

En bas de chacun des quatre effets, de chaque côté, vous pouvez voir une zone active (identifiée ci-dessus avec des pastilles de couleur). En maintenant le pointeur de votre souris dessus, il vous suffit de déplacer le(s) module(s) à l'endroit où vous le souhaitez.

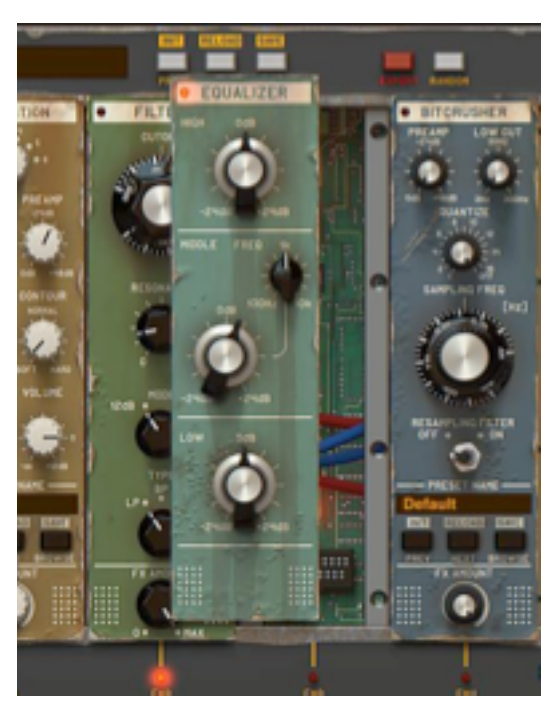

Déplacement du module Equalizer.

La position du module déplacé est interchangeable dans la chaîne d'effets.

Rappel : Seule la position du module **Limiter** est figée.

Comme l'avons vu en section **2.9**, les paramètres **Send** de la section générateurs déterminent les proportions de signal envoyées à la chaîne d'effets et directement au **module Master/Limiter**.

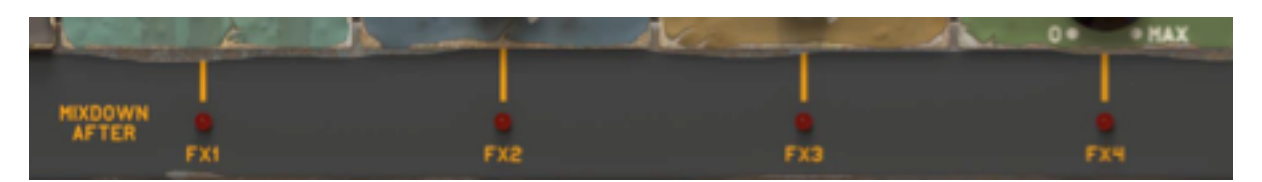

Fonction Mixdown audio de la section Effets.

Pour étendre encore un peu plus les possibilités de traitements du Punchbox, une fonction appelée **Mixdown After** a été ajoutée. Elle peut modifier le point où le signal direct des générateurs est joint au chaînage d'effets.

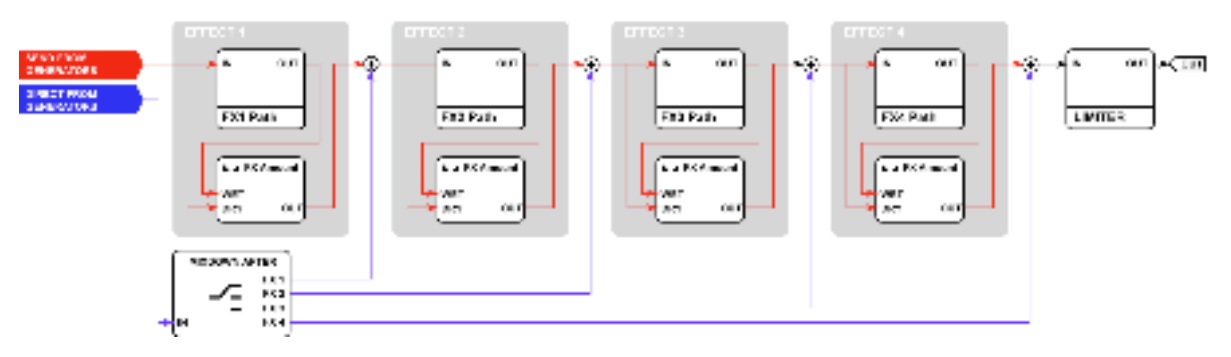

Chemin de signal d'effets avec la fonction Mixdown After.

Par défaut la fonction **Mixdown After** est réglée sur **FX4**.

Pour être plus clair, le chemin de signal des générateurs suit deux trajets ; Le signal primaire des générateurs contourne les quatre premiers modules d'effets de la chaîne (comme un bypass) pour arriver directement au module **Master/Limiter** (trajet bleu), le signal provenant des **Sends** des générateurs est envoyé aux modules du chaînage d'effets pour être traité avant d'entrer dans le module **Master/Limiter** (trajet rouge). La fonction **Mixdown After** sert à contrôler la position à laquelle le signal primaire se joint au signal provenant des **Sends** (nous pouvons définir cela comme une forme de sommation).

Le diagramme ci-dessous représente le chemin de signal complet dans l'instrument (avec la jonction directe des sorties de générateurs contrôlées par la fonction **Mixdown After**).

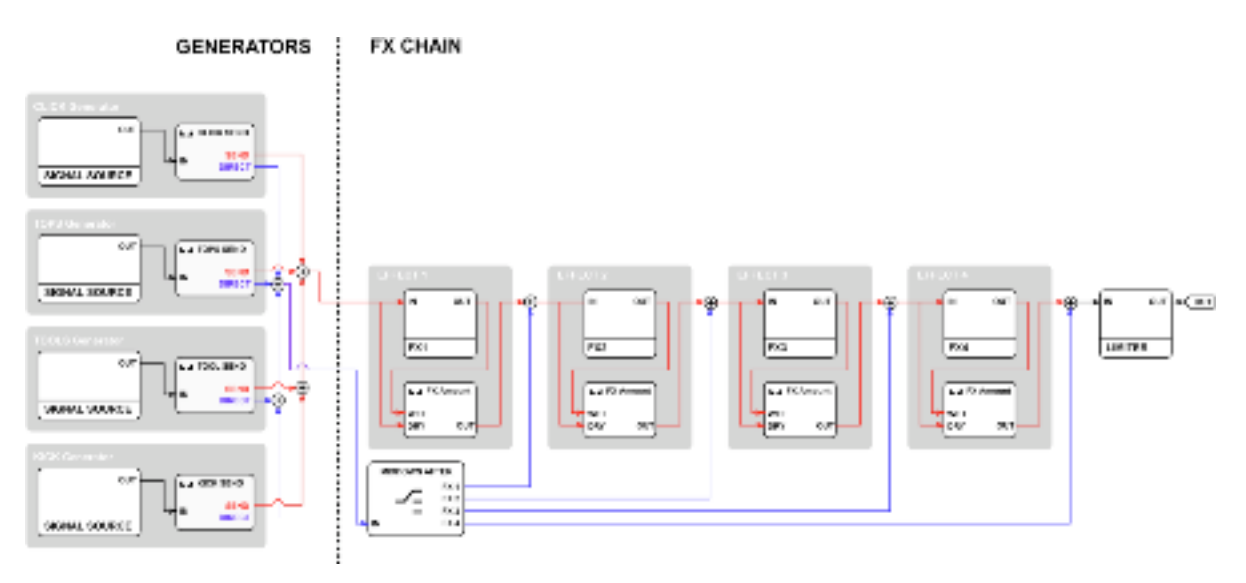

Chemin de signal du Punchbox.

### 3.11 – Export des réglages du plug-in en fichier audio

Pour préserver les ressources CPU de votre station de travail vous pouvez enregistrer les réglages sonores du plug-in sous forme d'échantillon et l'utiliser dans votre projet. Si vous êtes satisfait de votre son de Kick, cliquez sur le bouton **Export** situé en haut de l'interface graphique :

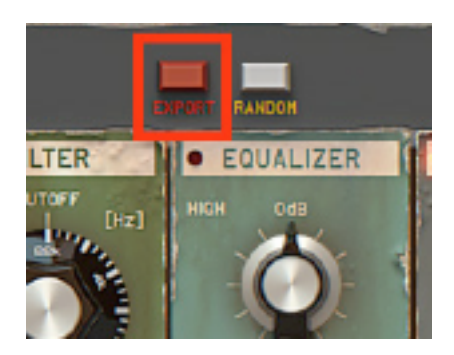

Bouton Export.

#### 4.1 – Structure et types de presets

La gestion des presets dans Punchbox est basée sur une structure à niveau multiples, les presets sont rangés dans l'instrument selon une hiérarchie spécifique. **Punchbox** fournit les types de presets suivants :

- **Master Preset** Il s'agît d'un preset global qui inclut tous les paramètres (de générateurs et d'effets) ainsi que les échantillons qui sont utilisés. Ci-dessous les différents sous-presets (presets incluant les sous-groupes de paramètres constituant le Master Preset) :
	- **909 Preset –** Inclut les paramètres de **909** inclus dans **Kick**.
	- **808 Preset –** Inclut les paramètres de **808** inclus dans **Kick**.
	- **606 Preset –** Inclut les paramètres de **606** inclus dans **Kick**.
	- **Sine Preset –** Inclut les paramètres de **Sine** inclus dans **Kick**.
	- **Bitcrusher Preset –** Inclut les paramètres de **Bitcrusher**.
	- **Distortion Preset** Inclut les paramètres de **Distortion**.

Chaque type de preset est stocké en tant que contenu distinct (répartis dans les ressources d'usine et les ressources utilisateur) et disponible dans la section du gestionnaire de presets dédiée dans l'interface graphique, ils sont gérés dans le navigateur de presets dédié.

#### 4.2 – Navigateur de Presets

La section du gestionnaire de presets permet une navigation rapide dans la structure des presets :

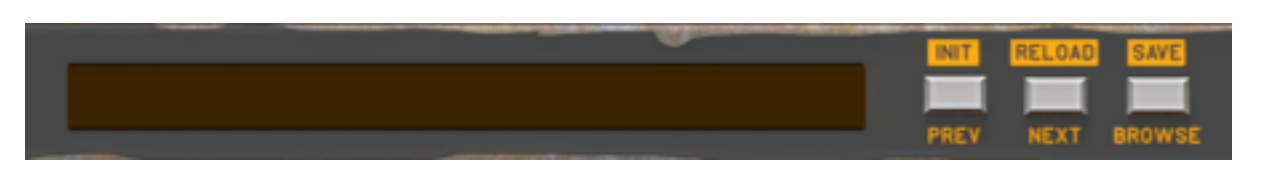

Section du gestionnaire de presets.

Chaque gestionnaire de presets (pour chaque type de preset) dispose des contrôles communs, ils sont les suivants :

- **Preset Name -** Affiche le nom du preset actuellement sélectionné.
- **Prev/Next -** Ces boutons sont utilisés pour faire défiler les presets (cela dépend des réglages de filtre des presets - voir dans les sections suivantes).
- **Init (Prev + CTRL) -** Appuyer sur le bouton "**Prev**" avec la touche "**CTRL**" du clavier permet de restaurer les valeurs initiales des paramètres du plug-in.
- **Reload (Next + CTRL) -** Appuyer sur le bouton "**Next**" avec la touche "**CTRL**" du clavier permet de recharger le preset actuel.
- **Save (Browse + CTRL) -** Appuyer sur le bouton "**Browse**" avec la touche "**CTRL**" du clavier permet de sauvegarder les réglages soit en tant que nouveau preset, soit de remplacer le preset existant (voir dans les sections suivantes).
- **Browse -** Ouvre le menu du navigateur de presets dans le bas de l'interface graphique.

Le navigateur de presets se présente comme suit :

| Presets          |                  |             |                            |            |           |                                            |                   |
|------------------|------------------|-------------|----------------------------|------------|-----------|--------------------------------------------|-------------------|
| CONTENT          | <b>Y</b> FILTERS |             |                            |            |           |                                            |                   |
| <b>User</b>      | <b>NODE</b>      |             | <> TYPE                    |            | C > GENRE |                                            | $\leftrightarrow$ |
|                  |                  | <b>DOB</b>  | <b>Acoustic &amp; Live</b> |            |           | <b>Dubstep</b>                             |                   |
|                  |                  | 808         | Analog & Modular           |            |           | EDM                                        |                   |
|                  |                  | 909         | Experimental               |            |           | <b>Hard Dance</b>                          |                   |
|                  |                  | Sample      | Hard                       |            |           | <b>Hip Hop &amp; Trap</b>                  |                   |
|                  |                  | <b>Sine</b> | <b>Keytrack</b>            |            |           | House                                      |                   |
|                  |                  |             | Processed                  |            |           | <b>Ninimal</b>                             |                   |
|                  |                  |             | Sub-                       |            |           | Techna                                     |                   |
|                  |                  |             | Synthetic                  |            |           | Trance                                     |                   |
| $A$ RESULTS      |                  |             |                            |            |           |                                            |                   |
| A Good Start     | Afraid 1         | Almost 1    | Analog Circuit 1           |            |           | Appreciate The Simple T At The Butcher's 1 | Ba                |
| Abyso            | Afraid 2         | Almost 2    | Analog Circuit 2           |            |           | Appreciate The Simple T At The Butcher's 2 | Bū                |
| Acidic           | Afraid 3         | Almost 3    | Appointment Fixed 1        |            |           | Appreciate The Simple T At The Butcher's 3 | Ba                |
| Act              | Alarmal 1        | Almost 4    | Appointment Fixed 2        | Arresbed 1 |           | At The Butcher's 4                         | <b>Du</b>         |
| Advantage 1      | Alarma1.2        | Anabelic 1  | <b>Appointment Fixed 3</b> | Arresbed 2 |           | Baby Killed The Basedra                    | Em                |
| Advantage 2      | Allen            | Anabolic 2  | <b>Appointment Fixed 4</b> | Arresbed 3 |           | Back in The UK 1                           | Eм                |
|                  |                  |             |                            |            |           |                                            |                   |
| <b>Edit Mode</b> |                  |             |                            |            |           | C <sub>15</sub>                            | Cancel            |

Navigateur de presets.

On peut y voir trois sections principales :

- **Content** Sources à partir desquelles on désire rechercher les presets.
- **Filters** Configuration des filtres de critères de recherche des presets.
- **Results** Presets correspondants aux critères de la section "**Filters**".

#### **Content**

Vous pouvez sélectionner ici le/les dossier(s) pour rechercher les presets :

- **Factory** Presets d'usine installés avec le plug-in,ils ne peuvent être ni remplacés ni supprimés (en lecture seule uniquement).
- **User** Presets créés par l'utilisateur lors de l'utilisation du plug-in, il peuvent être librement modifiés, partagés avec d'autres utilisateurs, etc...

Choisir uniquement l'un de ces dossiers n'affichera que les résultats contenus dans cette ressource.

#### **Presets Filters**

Le plug-in permet la classification des presets en utilisant un système de catégories basé sur des Tags qui facilite la recherche en filtrant les critères prédéfinis :

| <b>P</b> FILTERS |                            |                |  |
|------------------|----------------------------|----------------|--|
| <b>NODE</b>      | < > TYPE                   | < > GENRE      |  |
| 606              | <b>Acoustic &amp; Live</b> | <b>Dubstep</b> |  |
| 808              | Analog & Modular           | <b>EDM</b>     |  |
| 909              | Experimental               | Hard Dance     |  |
| <b>Sample</b>    | Hard                       | Hip Hop & Trap |  |
| <b>Sine</b>      | <b>Keytrack</b>            | <b>House</b>   |  |
|                  | Processed                  | Minimal        |  |
|                  | Sub                        | <b>Techno</b>  |  |
|                  | Synthetic                  | Trance         |  |

Filtres de recherche des catégories de presets.

#### **Catégories et Tags**

Chaque preset peut être décrit par une ou plusieurs catégories communes. Chacun d'entre eux peut posséder un ou plusieurs Tags selon un réglage particulier.

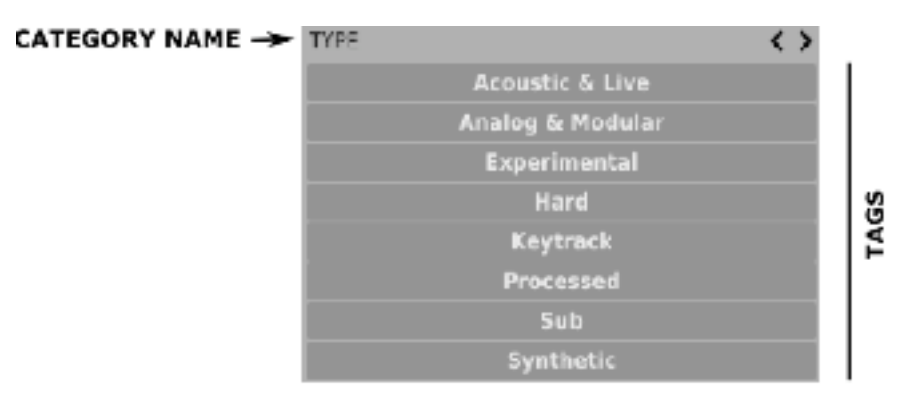

Filtre de catégorie du type d'effet.

La description de catégories et de Tags des presets de la ressource **Factory** a été établie lors de l'étape de création. Les catégories et Tags sont choisis pour décrire le contenu de la meilleure façon possible.

Il n'est pas possible d'éditer les catégories et les Tags pour le contenu **Factory**. Les presets utilisateurs peuvent être décrits soit avec les catégories et Tags d'usine ou en définissant soi-même des Tags supplémentaires pour décrire les presets de sa création.

#### **Results**

C'est la liste des presets d'une ressource choisie qui répondent aux critères de recherche une fois filtrés. La fonction de base de cette section est la recherche et le chargement des presets (en mode **Browse** – par défaut).

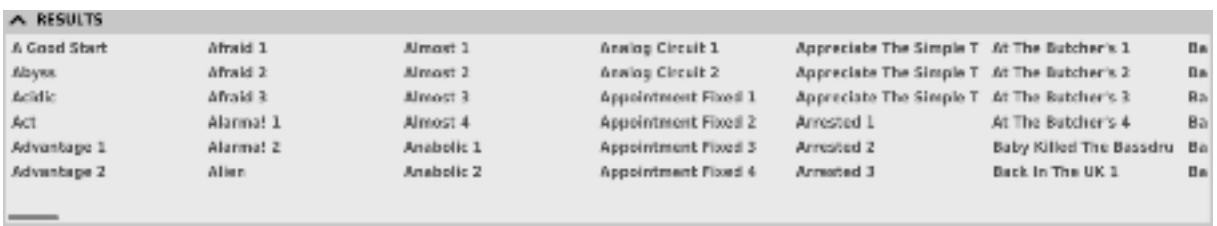

Section Results du navigateur de presets.

Cliquez sur n'importe quel nom pour choisir un preset et le charger.

Double-cliquez sur le nom pour entrer en mode d'édition du nom de preset (disponible uniquement en mode **Edit**).

#### **Filtres de presets**

Les colonnes de la section **Filters** représentent les catégories particulières – filtres de catégories. Les rangées de chaque colonne représentent les Tags disponibles dans chaque catégorie.

| <b>T</b> FILTERS |                  |                           |  |
|------------------|------------------|---------------------------|--|
| MODE             | < > TYPE         | <> GENRE                  |  |
| 606              | Acoustic & Live  | <b>Dubstep</b>            |  |
| 808              | Analog & Modular | <b>EDM</b>                |  |
| 909              | Experimental     | <b>Hard Dance</b>         |  |
| <b>Sample</b>    | <b>Hard</b>      | <b>Hip Hop &amp; Trap</b> |  |
| <b>Sine</b>      | <b>Keytrack</b>  | House                     |  |
|                  | Processed        | Minimal                   |  |
|                  | Sub              | Techno                    |  |
|                  | <b>Synthetic</b> | Trance                    |  |

Filtres de catégories du navigateur de presets.

Les résultats du filtrage sont présentés sous forme de cascade (colonnes), allant de gauche à droite. Cela signifie que tous les presets disponibles dans la ressource sélectionnée sont filtrés par la présence de Tags depuis la première catégorie (première colonne en partant de la gauche), ensuite selon le réglage des presets ils sont filtrés par les catégories suivantes jusqu'au dernier filtre de catégories actif.

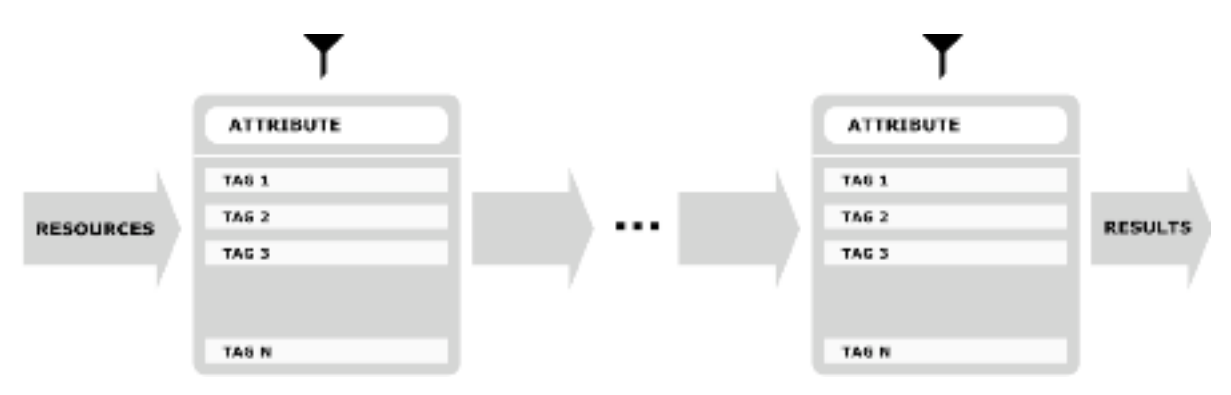

Filtre de presets avec utilisation des Tags de catégories.

Le résultat du processus du filtre en cascade (presets qui possèdent les critères de chaque filtre de catégorie) est listé dessous, dans la section **Results**.

#### **Actions de base des filtres**

Les boutons Tag des filtres fonctionnent comme un interrupteur. Cliquez pour activer/désactiver un Tag (en gris si le Tag est inactif, en bleu s'il est actif). Si l'un des Tags est actif le filtre est alors actif.

Par exemple, si la première colonne représente la catégorie Type avec l'un des Tags suivants (**Acoustic & Live**, **Analog & Modular**, **Experimental**, **Hard**, etc…), cliquer sur le Tag **Experimental** va activer le filtre de catégorie Type et ne garder dans la liste que les presets de ce type au cas ou les presets contiennent le Tag **Experimental**.

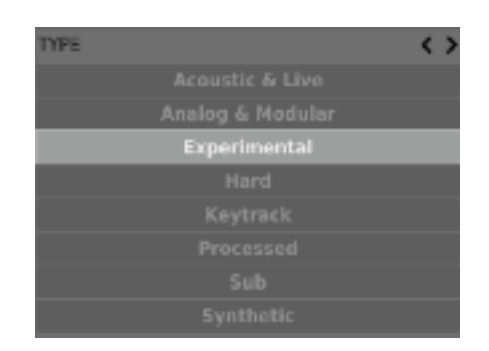

Activation du tag Experimental dans la catégorie Type.

Si vous cliquez sur l'élément **Experimental** à nouveau, vous désactivez le Filtre, tous les presets de la ressource seront de nouveau affichés.

#### **Réorganisation des catégories**

A droite de l'en-tête du filtre de catégories il y a des boutons avec des icônes en forme de flèches :

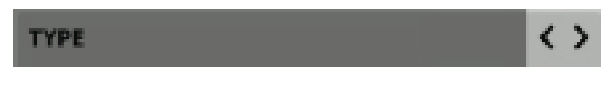

Boutons de réorganisation des catégories.

Ces boutons permettent le déplacement de la catégorie à gauche ou à droite en cascade. Cliquer sur la flèche de droite échange la place de la catégorie actuelle avec celle de droite. De même qu'en cliquant sur la flèche gauche échange la place de la catégorie actuelle avec celle de gauche.

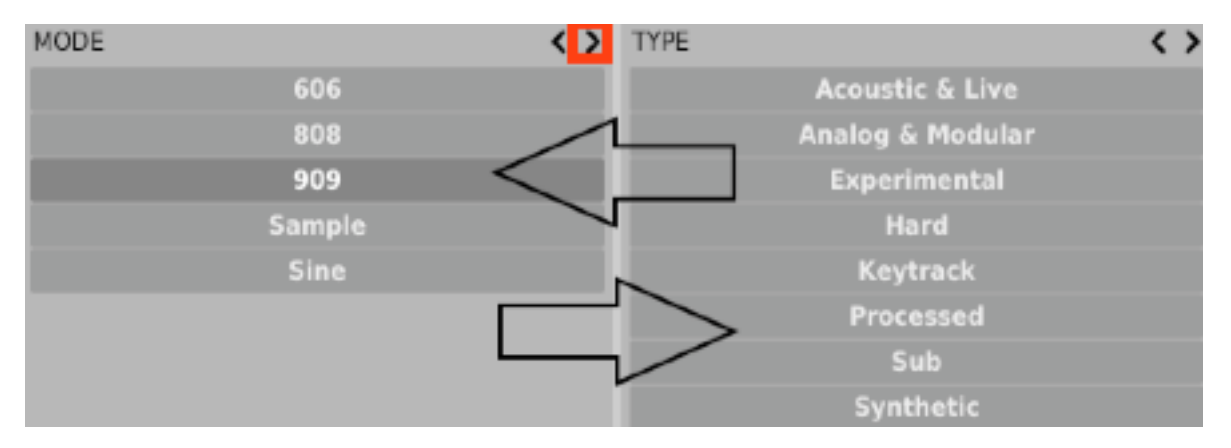

Boutons de réorganisation des catégories.

Cliquer sur la flèche de gauche pour la catégorie située à l'extrême gauche ne change rien. Cela s'applique également pour la flèche droite de la catégorie située à l'extrême droite (étant donné que la colonne n'a aucun successeur/prédécesseur par laquelle elle pourrait être échangée).

Le mode actif d'édition du navigateur de presets change la fonction de ce dernier (il permet de changer les noms des presets, l'édition des catégories ou des Tags, la suppression des presets, leur importation ou leur exportation). Ces opérations ne sont valables que pour les presets utilisateur, les presets d'usine, comme il l'a été mentionné précédemment, ne peuvent être ni modifiés ni supprimés.

Le mode d'édition s'active avec le bouton **Edit Mode** situé en bas à gauche (cliquer à nouveau sur le bouton pour le désactiver) :

|                  |           | Sine: |
|------------------|-----------|-------|
|                  |           |       |
|                  |           |       |
|                  |           |       |
| <b>M</b> RESULTS |           |       |
| A Good Start     | Afraid 1  | Almo  |
| Abyss            | Afraid 2  | Almo  |
| <b>Acidic</b>    | Afraid 3  | Almo  |
| Act              | Alarma! 1 | Almo  |
| Advantage 1      | Alarma! 2 | Anab  |
| Advantage 2      | Alien     | Anab  |
|                  |           |       |
|                  |           |       |
| <b>Edit Mode</b> |           |       |
|                  |           |       |

Bouton Edit Mode.

Dans ce mode, l'apparence, ainsi que les fonctions du navigateur de presets changent sensiblement :

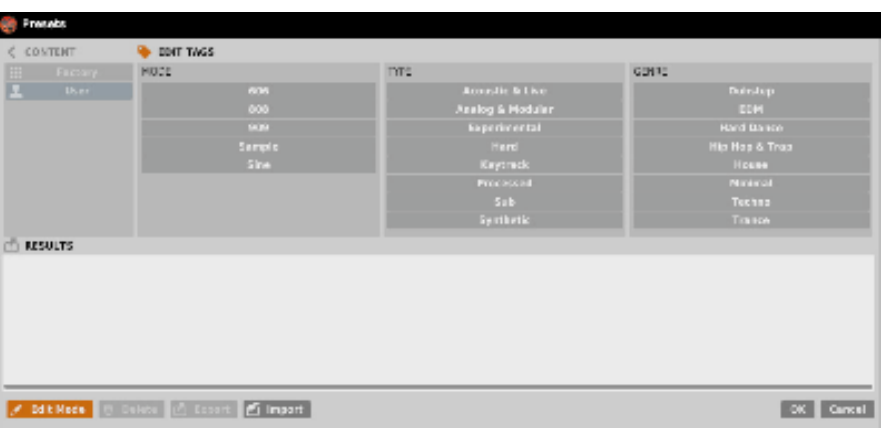

Navigateur de presets dans le mode d'édition.

- 1) La section **Filters** change dans la section **Edit Tags**, l'apparence est quasiment identique mais sa fonction est différente. Elle n'est pas utilisée comme un filtre mais comme un éditeur de catégories et de Tags pour les presets choisis.
- 2) Le rôle de la section **Results** est de choisir les presets à éditer (presets utilisateur uniquement).
- 3) En bas de la fenêtre il y a les boutons **Delete**, **Export** et **Import**, ils sont utilisés respectivement pour supprimer ou exporter les presets utilisateur sélectionnés ainsi que pour importer un ensemble de presets dans les ressources utilisateur.
- 4) Le choix des ressources de la section **Content** ne fonctionne pas, étant donné que l'édition n'est possible que pour les presets utilisateur.

#### **Sélection des presets pour l'édition**

Vous pouvez éditer un ou plusieurs presets selon l'une des façons suivantes :

- Cliquer sur un preset **–** Choisir un preset dans la liste.
- Cliquer sur un autre preset + **CTRL** Ajouter un autre preset à celui déjà sélectionné (ou à l'ensemble de presets).
- Cliquer sur un autre preset + **SHIFT** Sélectionner une partie de la liste en cliquant d'abord sur un preset puis en cliquant sur un autre preset avec la touche SHIFT enfoncée.

#### **Edition des Tags**

#### **Changer d'état les Tags des presets**

Les boutons Tag fonctionnent comme des interrupteurs à l'instar du filtrage. En cliquant dessus vous pouvez taguer ou supprimer les Tags des presets sélectionnés.

| <b>NODE</b> | TYPE             | <b>GENRE</b>              |
|-------------|------------------|---------------------------|
| 606         | Acoustic & Live  | <b>Dubstep</b>            |
| 808         | Analog & Modular | <b>EDM</b>                |
| 909         | Experimental     | <b>Hard Dance</b>         |
| Sample      | Hard             | <b>Hip Hop &amp; Trap</b> |
| <b>Sine</b> | Keytrack         | <b>House</b>              |
|             | Processed        | Minimal                   |
|             | <b>Sub</b>       | Techno                    |
|             | <b>Synthetic</b> | Trance                    |

Tags de filtre.

Le choix d'un grand nombre de presets dans lesquels les Tags sont déjà définis permet leur réédition. Par conséquent, dans le cas où un Tag apparaît dans tous les presets sélectionnés il est affiché en bleu foncé. Quand un Tag spécifique est défini dans une partie des presets sélectionnés, il est alors identifié en bleu plus pâle. Si un Tag est absent dans les presets sélectionnés, il s'affiche en gris.

| <b>TYPE</b> |                             |
|-------------|-----------------------------|
|             | <b>Acoustic &amp; Live</b>  |
|             | <b>Analog &amp; Modular</b> |
|             | <b>Experimental</b>         |
|             | Hard                        |
|             | <b>Keytrack</b>             |
|             | Processed                   |
|             | Sub                         |
|             | <b>Synthetic</b>            |

Notification sur l'état des Tags pour les presets sélectionnés.

Le changement de l'état d'un Tag pour un ou plusieurs presets sélectionnés a pour effet de taguer ou d'effacer le Tag de tous ces presets. Le changement d'état est notifié par l'astérisque situé à gauche du bouton Tag.

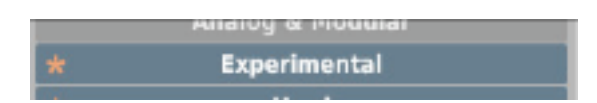

Notification sur le changement de l'état des Tags pour les presets sélectionnés.

Le bouton Element/Tag surligné en bleu pâle (signifie des valeurs différentes de boutons de Tag pour les presets sélectionnés) fonctionne avec un système à trois états ; Suppression du Tag (en gris), réglage du Tag (en bleu foncé) ou pas de changements (bleu pâle) pour tous les éléments sélectionnés.

Les changements opérés lors de l'édition n'ont pas besoin d'être confirmés, ils sont notifiés par l'astérisque situé dans le Tag modifié pour des presets particuliers.

#### **Ajouter de nouveaux Tags**

En utilisant le bouton **+** dans l'en-tête **Category**, vous pouvez ajouter un nouveau Tag dans une catégorie particulière (pour choisir les presets) :

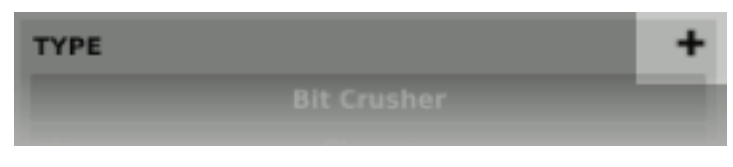

Bouton d'ajout d'un nouveau Tag.

Cliquer sur le signe **+** ouvrira une boite de dialogue contenant une zone de texte pour nommer le Tag. Après confirmation, le Tag est ajouté dans la catégorie particulière et il sera automatiquement défini pour les presets sélectionnés.

#### **Edition des noms de presets**

Double cliquez sur le nom du preset pour entrer en mode d'édition du nom.

#### **Suppression des presets**

La sélection d'un ou plusieurs presets active le bouton **Delete** en bas à gauche. Il est utilisé pour supprimer les presets sélectionnés.

#### **Exportation et Importation des presets**

L'utilisation des boutons **Import** ou **Export** situés en bas du navigateur de presets permettent d'importer un package de presets (préalablement exporté) ou d'exporter sous forme de package les presets sélectionnés.

#### 4.4 – Sauvegarde des presets

Pour sauvegarder les réglages des paramètres du plug-in en tant que preset utilisateur, appuyez sur la touche "**CTRL**" de votre clavier et cliquez sur le bouton **Browse** situé dans la section de configuration et du gestionnaire de presets :

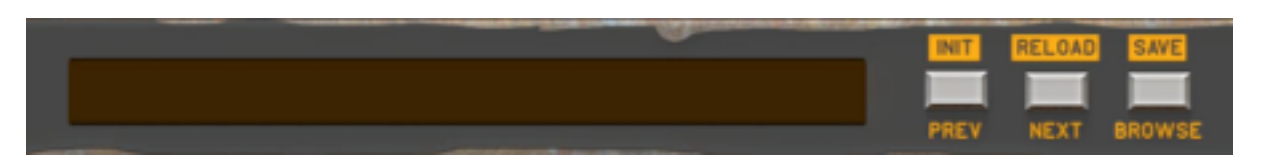

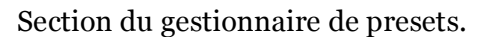

Cette action ouvre automatiquement le navigateur de presets avec le bouton **Edit Mode** actif :

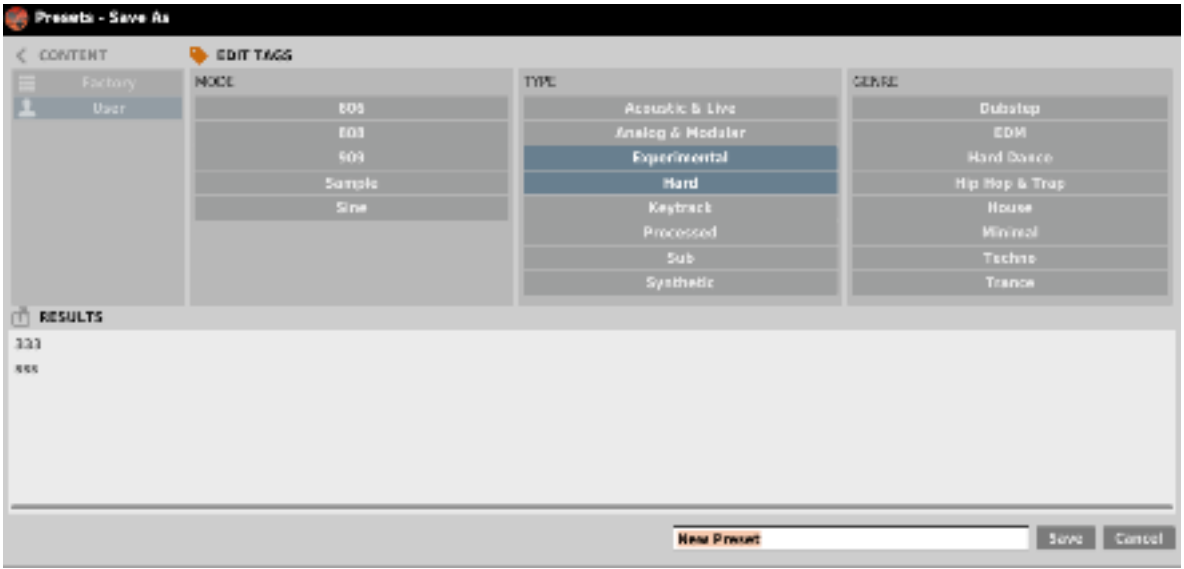

Enregistrement des réglages en tant que Preset.

De plus, dans le bas du navigateur de presets il y a une zone de texte dans laquelle vous pouvez entrer directement le nom du nouveau preset créé et confirmer ensuite l'opération avec le bouton **Save** ou l'annuler en utilisant le bouton **Cancel**.

Comme le navigateur est en mode d'édition avant confirmation de la sauvegarde du nouveau preset créé, on peut y définir la catégorie en utilisant les fonctionnalités de la section **Edit Tags**, même avant de sauvegarder les réglages du plug-in en tant que preset.

#### 5.1 – Disposition des samples en tant que ressources

Les générateurs **Click, Tops**, **Tools** et **Kick** (en tant que lecteur d'échantillons) fournissent des ressources d'échantillons séparées (usine et utilisateur). Chaque générateur à accès à ces ressources via sa propre section de gestionnaire d'échantillons :

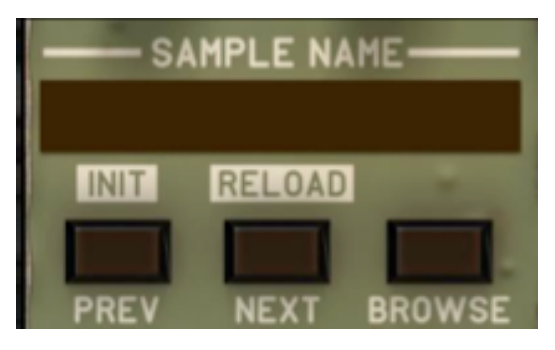

Section du gestionnaire d'échantillons.

Cliquer sur bouton **Browse** ouvre la fenêtre du **navigateur d'échantillons** :

| Dana a                 |                     |                    |                    |                           |                         |               |
|------------------------|---------------------|--------------------|--------------------|---------------------------|-------------------------|---------------|
| $0$ countain           | <b>W</b> FUTURE     | <b>TT BERRICK</b>  |                    |                           |                         |               |
| ш<br><b>FIRSTER</b>    | TOPP.               | C.D. Interments at | <b>Circum mi</b>   | In Starms X               | <b>Unit liet Kan at</b> | <b>Seight</b> |
| p.<br><b>Motor</b>     | Australia Modalari  | Albancardo 2:      | Chrym Lo-          | in Starso 3.              | On The Ran 3:           | Simp          |
|                        | <b>Based market</b> | Building 1         | Classes Mildi      | in Your Para 3.           | Ping Pong 1.            | <b>Slow</b>   |
|                        | <b>Synthetic</b>    | 長田原にの              | Canada 4, 21       | In Your Page 2            | Ping Pany 3.            | Zima          |
|                        | <b>Turnal</b>       | <b>Barely L</b>    | system at          | <b>NEXT PRINTS</b>        | Fina Poegia:            | 2010/02/      |
|                        |                     | Berg v 2.          | Fax-dback Lo.      | Lot Ma 2                  | Forest Step 1:          | 909 N         |
|                        |                     | Barrio V.          | Boneficer is idea  | March March 1             | Bens Sha 2              | Sport         |
|                        |                     | Boat The Fresch    | Princil Plan &     | Kenada Harash 21          | Force Shop S.           | <b>Zpack</b>  |
|                        |                     | Best the Freque    | <b>Ned Maria</b>   | Reports Reports of        | Posts plan 11           | <b>Spart</b>  |
|                        |                     | Best The Freq.2.   | Flabber 3.         | M.C. Hammer, L.           | Rimshet L               | \$9.00.       |
|                        |                     | Represented 1      | Flabdoor 2         | M.C. Hammer C.            | District Design         | Server        |
|                        |                     | Barrasser and 2    | On which cause 2.  | Modell Riser Robbi 4,     | <b>Short Cleant L</b>   | 3. Laper      |
|                        |                     | BrookerScitz,      | He is bone at      | Prestal law or a pilot to | SHOPLIC CARDS.          | Silbio        |
|                        |                     | Byographics 2:     | He ile Bolivo 3    | <b>Matrixnanee Dage</b>   | Shorty J.               | Separ         |
|                        |                     | Researched N       | <b>Hillston</b>    | Mateuranea, MI            | Shorty 3                | <b>Carso</b>  |
|                        |                     | Kindalph 2.        | <b>Milway</b>      | Mateuranean Lo-           | <b>Birchmiltonia 3</b>  | Thu B         |
|                        |                     | <b>Containing</b>  | Miners as          | Matrananak Mill           | Sity For Block 3.       | This B        |
|                        |                     | Certainly 3        | In States J.       | <b>SYLTIMERAD A</b>       | 发热作用计                   | The ST        |
|                        |                     |                    |                    |                           |                         |               |
| <b>A. Did Librates</b> |                     |                    | old, the legalizy. | 200%                      | $-0.01$                 | Cancel        |

Fenêtre du navigateur d'échantillons.

Comme vous pouvez le constater à première vue, il n'y a pas de grandes différences entre le **navigateur d'échantillons** et le **navigateur de presets**, c'est également vrai en ce qui concerne leurs fonctionnalités. Ces navigateurs les mêmes composants et fonctionnent de la même façon. Par exemple **Content** pour sélectionner les ressources d'**usine** ou **utilisateur**. Ce navigateur possède également des **filtres** basés sur un système de **Tags** et de **catégories** tels que ceux présents dans le **navigateur de presets**. Les résultats affichent les échantillons (de façon similaire aux presets dans le **navigateur de presets**) depuis les ressources sélectionnées selon les critères définis dans les filtres. Nous ne détaillerons donc que les fonctions qui diffèrent entre ce navigateur et celui des presets.

Le bouton **Auto-Play** permet une pré-écoute des échantillons lors de la navigation avant d'en confirmer le chargement avec le bouton **Ok**.

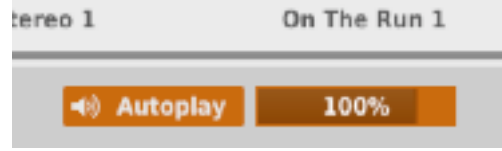

Bouton Auto-Play du navigateur d'échantillons.

Appuyez sur le bouton **Auto-Play** pour activer/désactiver cette fonction. De plus, lorsque cette fonction est activée vous pouvez utiliser le curseur qui se trouve à sa droite pour contrôler le volume de pré-écoute de l'échantillon. Quand **Auto-Play** est activé, vous pouvez également pré-écouter les échantillons en utilisant le boutons **Prev**/**Next**.

#### 5.3 – Importation des échantillons utilisateur

Lorsque le mode **Edit** du **navigateur d'échantillons** est actif vous pouvez importer des échantillons externes dans les ressources utilisateur avec le bouton **Import Samples** situé en bas du **navigateur d'échantillons** :

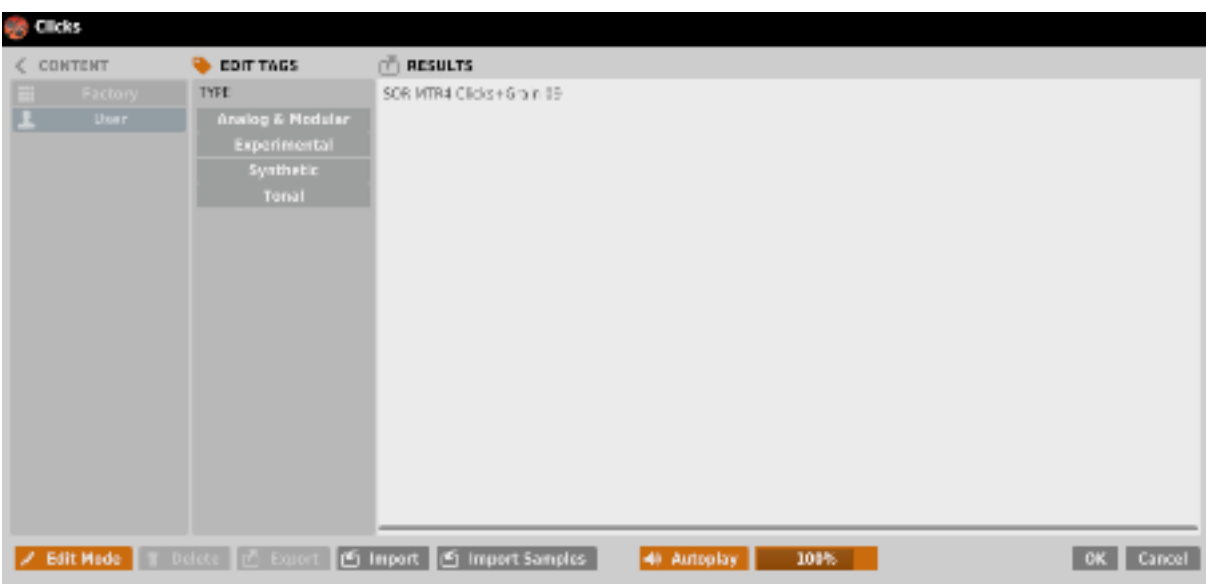

Importation des échantillons dans le navigateur d'échantillons.

Ce bouton ouvre une boite de dialogue. Les formats supportés sont : **.wav**, **.aif** et **.aiff** tant en **mono** qu'en **stéréo**. Il n'y a pas de restriction quant à la fréquence d'échantillonnage du fichier.

La boite de dialogue permet d'importer plus d'un échantillon à la fois et non pas uniquement un simple échantillon.

Les boutons Export et Import sont utilisés pour exporter les échantillons comme paquet Punchbox et pour importer les paquets qui ont été exportés préalablement. Cela rend l' échange d'échantillons entre utilisateurs plus facile.

#### 6.1 – Réglages de paramètres

Un clic droit sur n'importe quel paramètre ouvre un menu contextuel :

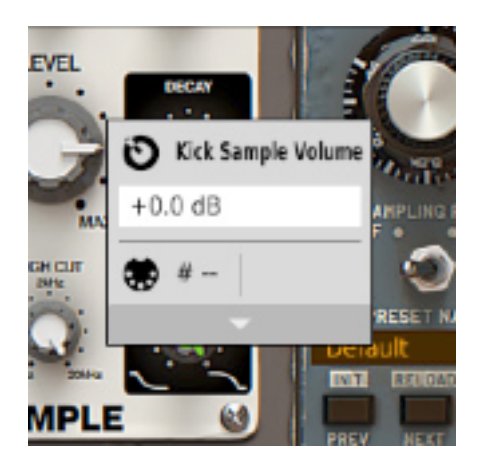

Fenêtre du menu contextuel.

Il permet :

- De voir le nom et la valeur du paramètre.
- De voir si le paramètre est déjà attribué à un contrôle Midi CC et le N°.
- De lier le paramètre à un contrôleur Midi CC.

Cliquer sur la flèche en bas étend le menu et affiche toutes les options disponibles.

Le prochain clic droit sur le paramètre ou un clic gauche en dehors de la zone du menu contextuel le fermera automatiquement.

#### 6.2 – Midi Learn

La fonction Midi Learn permet d'assigner rapidement les paramètres du plug-in à un contrôleur Midi matériel.

L'assignation est divisée en plusieurs étapes :

- 1) Faites un clic droit sur le paramètre voulu pour ouvrir le menu contextuel.
- 2) Cliquez sur la flèche en bas pour étendre le menu contextuel.

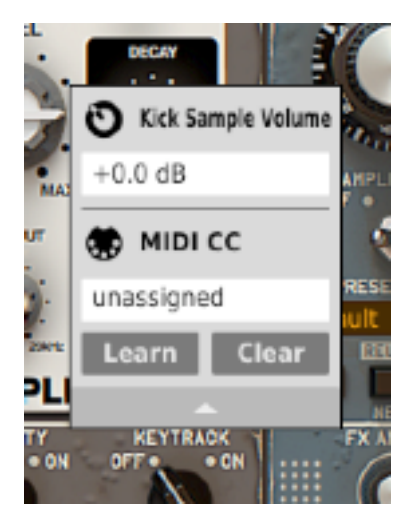

Menu contextuel étendu.

- 3) Cliquez sur le bouton **Learn** pour mettre le plug-in en attente de réception de message jusqu'à ce que vous tourniez n'importe quel bouton de votre contrôleur Midi.
- 4) Cliquez sur le bouton **OK** pour sauvegarder le changement ou cliquez sur le bouton **Cancel** pour restaurer le précédent réglage.
- 5) Faites un nouveau clic droit sur le paramètre ou cliquez en dehors de la zone du menu contextuel pour le fermer.

#### 6.3 – Suppression des liens Midi Learn

Vous pouvez également supprimer les codes Midi CC qui ont été attribués au plug-in depuis le menu contextuel :

- 1) Ouvrez le menu contextuel avec le clic droit sur le paramètre souhaité.
- 2) Etendez le menu en utilisant la flèche en bas.
- 3) Cliquez sur le bouton **Clear**.
- 4) Confirmez avec le bouton **OK**.

5) Faites un nouveau clic droit sur le paramètre ou cliquez en dehors de la zone du menu contextuel pour le fermer.

Les réglages actuels sont utilisés pour une instance spécifique du plug-in. Il sont initialisés quand le plug-in est chargé avec ses réglages par défaut.

En bas de l'interface utilisateur il y a une barre d'état qui permet de changer les réglages actuels du plug-in :

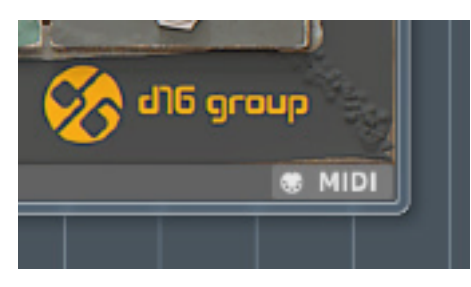

Réglages actuels dans la barre d'état.

#### **Sauvegarde/Chargement du Midi control Map actuel**

Cet onglet permet de Sauvegarder les paramètres actuels de Midi CC en temps que Midi CC Map. Il permet également de charger un Midi CC Map préalablement sauvegardé.

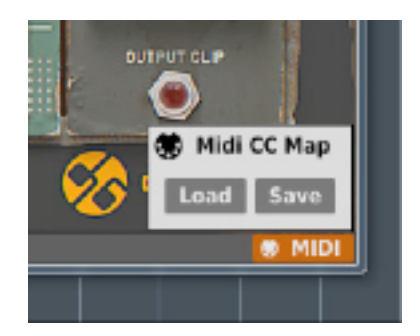

Sauvegarde/chargement de Midi CC Map.

Le panneau Options permet de changer les réglages par défaut du plug-in. A chaque fois que le plug-in est chargé dans l'application hôte (une nouvelle instance de créée) les réglages par défaut sont utilisés pour l'initialisation des réglages actuels (**Current Settings**). Les réglages par défaut sont stockés dans un fichier de configuration du plug-in. Ce fichier est mis à jour au moment ou n'importe quelle instance du plug-in est retirée de l'application hôte.

Cliquez sur le bouton **Options** pour ouvrir le panneau :

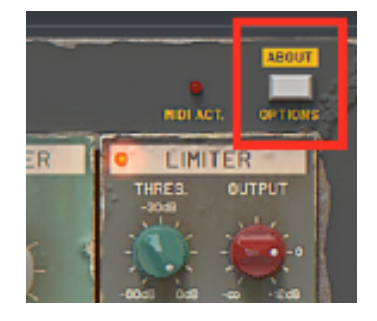

Bouton Options.

Le panneau **Options** fonctionne comme un accordéon, en cliquant sur une section spécifique cela a pour effet d'étendre le menu :

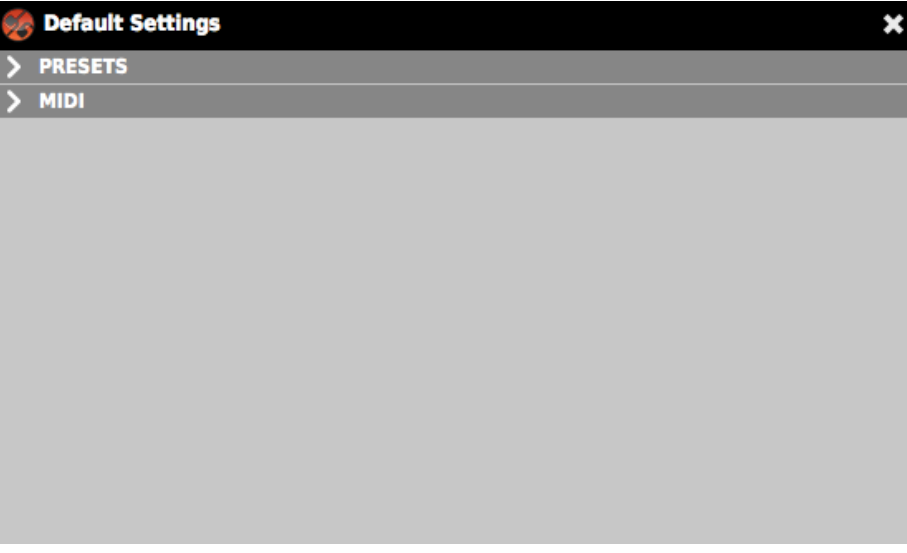

Panneau Options.

Il y a deux sections :

- Le réglage pour le chargement des presets.
- Le réglage du Midi CC Map par défaut.

#### **Presets**

Cette section permet de sélectionner la façon dont va se charger le prochain preset. Cocher la case **If parameters were changed….** fera apparaître un message d'alerte vous informant que des paramètres ont été modifiés dans le preset actuellement chargé. Vous pouvez ainsi sauvegarder vos réglages avant de passer à un autre preset.

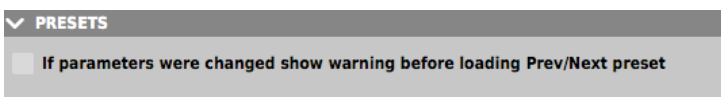

Section Presets par défaut.

#### **Midi CC Map par défaut**

Cette section permet de sélectionner le chemin d'accès du fichier avec le Midi Map sauvegardé préalablement. Cocher la case **Midi CC Map** active le chargement du Midi Map et offre la possibilité de le localiser (bouton **Browse**).

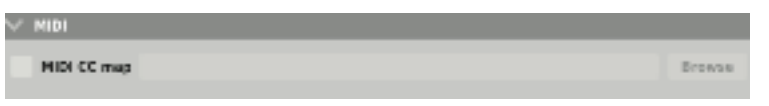

Section de choix du Midi Map par défaut.

## 7.1 – Remerciements

Merci à :

• Laurent Bergman – Pour son aide pour les modes d'emploi des produits D16 en version française.